### $\frac{d\ln\ln\log n}{d\log\log n}$ Cisco TelePresence Video Systems

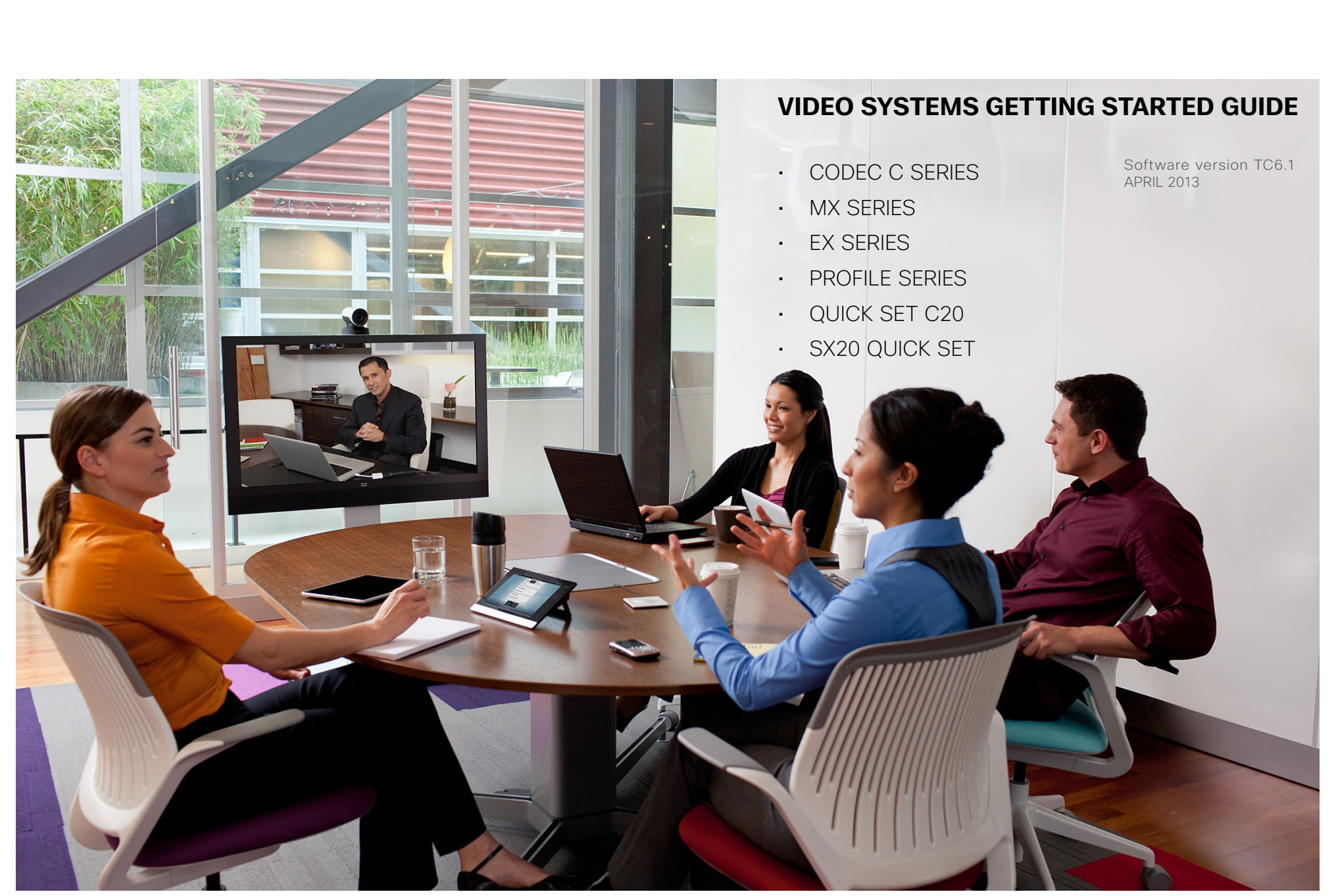

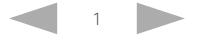

#### ahaha **CISCO** Cisco TelePresence Video Systems

#### Table of contents Introduction [.......................................................................3](#page-2-0) [About this guide..................................................................4](#page-3-0) User interfaces [..................................................................5](#page-4-0) User interfaces [...................................................................6](#page-5-0) [Configuration.....................................................................7](#page-6-0) [How to configure your system............................................8](#page-7-0) [About user roles, user accounts and passwords](#page-7-0) ...............8 Touch control [..................................................................8](#page-7-0) Remote control [...............................................................8](#page-7-0) Web interface [.................................................................8](#page-7-0) [Command line.................................................................8](#page-7-0) [Configuration tasks.............................................................9](#page-8-0) [Configuration tasks \(continued\)........................................10](#page-9-0) [Configuration tasks \(continued\)........................................](#page-10-0) 11 [Configuration using the Touch controller......................12](#page-11-0) [Provisioning set-up.......................................................13](#page-12-0) Configuring IP [...............................................................14](#page-13-0) Configuring H.323 and SIP [...........................................15](#page-14-0) [Setting date, time and location.....................................16](#page-15-0) [Configuration using the remote control and on-screen](#page-16-0)  menu\* [...............................................................................17](#page-16-0) [Provisioning set-up.......................................................18](#page-17-0) Configuring IP [...............................................................19](#page-18-0) [Configuring H.323 and SIP](#page-19-0) .......................................... 20 [Setting date, time and location.....................................21](#page-20-0) [Setting the Administrator Settings menu password.....22](#page-21-0) [Configuration using the web interface.........................](#page-22-0) 23 [Provisioning set-up.......................................................24](#page-23-0) Configuring IP [...............................................................25](#page-24-0) [Configuring H.323 and SIP](#page-25-0) .......................................... 26 [Setting the date, time and location...............................27](#page-26-0) [Setting the system/codec password...........................](#page-27-0) 28 [Setting the menu password ...........................................](#page-27-0) 28 [Appendices......................................................................29](#page-28-0) [How to use the Touch controller](#page-29-0) ..................................... 30 [The Settings menu on the Touch controller](#page-30-0) .....................31 [How to use the remote control and on-screen menu......32](#page-31-0) [Remote control details.....................................................](#page-33-0) 34 [The on-screen menu system...........................................](#page-35-0) 36 [How to use the web interface](#page-36-0) ..........................................37 [The System Configuration page on the web interface....](#page-37-0) 38 [Cisco VCS provisioning for the EX Series and MX Series39](#page-38-0) [User documentation on the Cisco web site](#page-39-0) .................... 40 Thank you for choosing Cisco! Your Cisco product has been designed to give you many years of safe, reliable operation. This part of the product documentation is aimed at administrators working with the setup of the Cisco TelePresence products running TC software. Our main objective with this Getting started guide is to address your goals and needs. Please let us know how well we succeeded! Please visit the Cisco web site regularly for updated versions of this guide. The user documentation can be found on <http://www.cisco.com/go/telepresence/docs>. How to use this guide The top menu bar and the entries in the Table of contents are all hyperlinks. You can click on them to go to the topic. Getting Started Guide **Contents** Contents Contacts Contacts Contents Contents Contacts Contacts Contacts Contacts Contacts Contacts

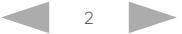

<span id="page-2-0"></span>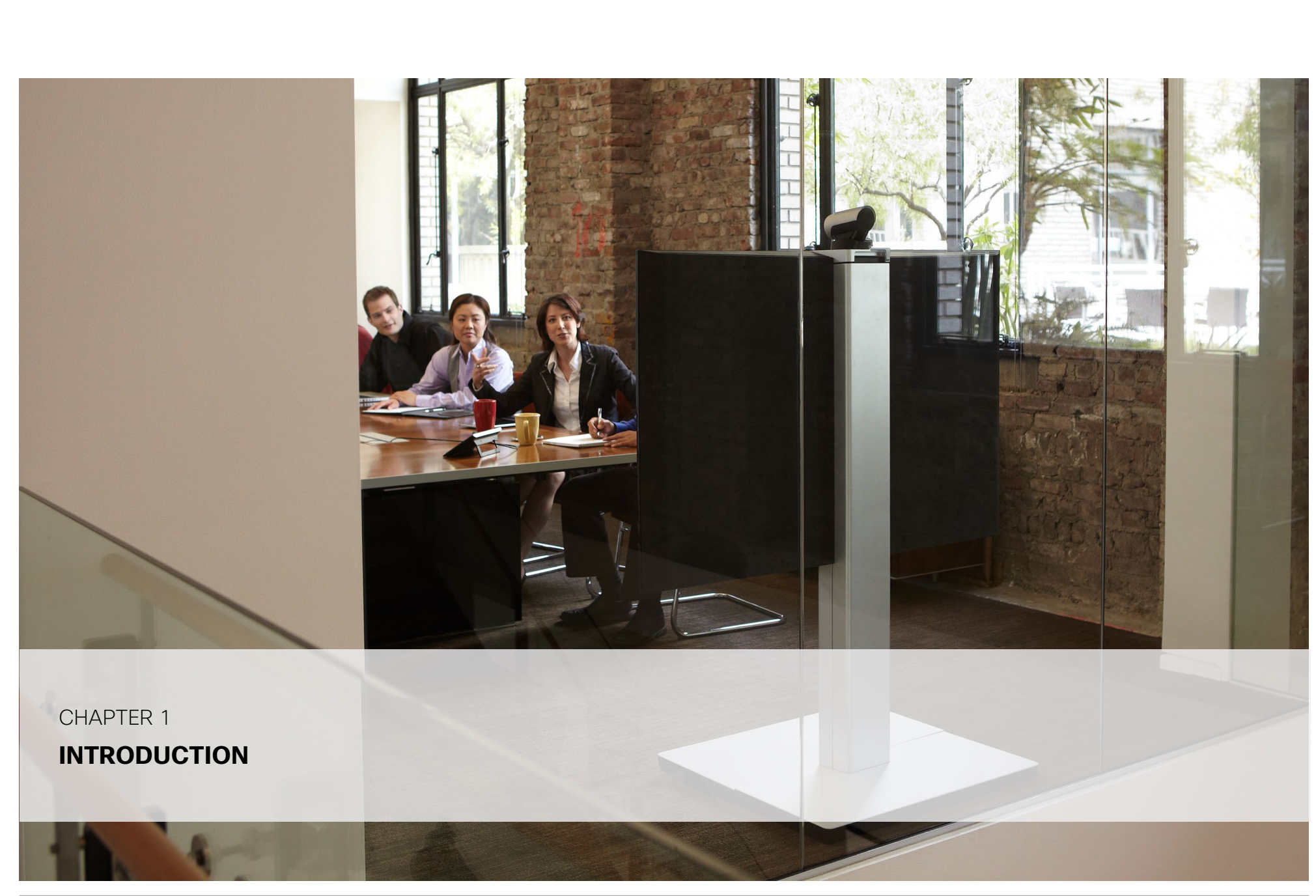

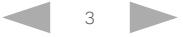

# <span id="page-3-0"></span>uluulu<br>Cisco TelePresence Video S

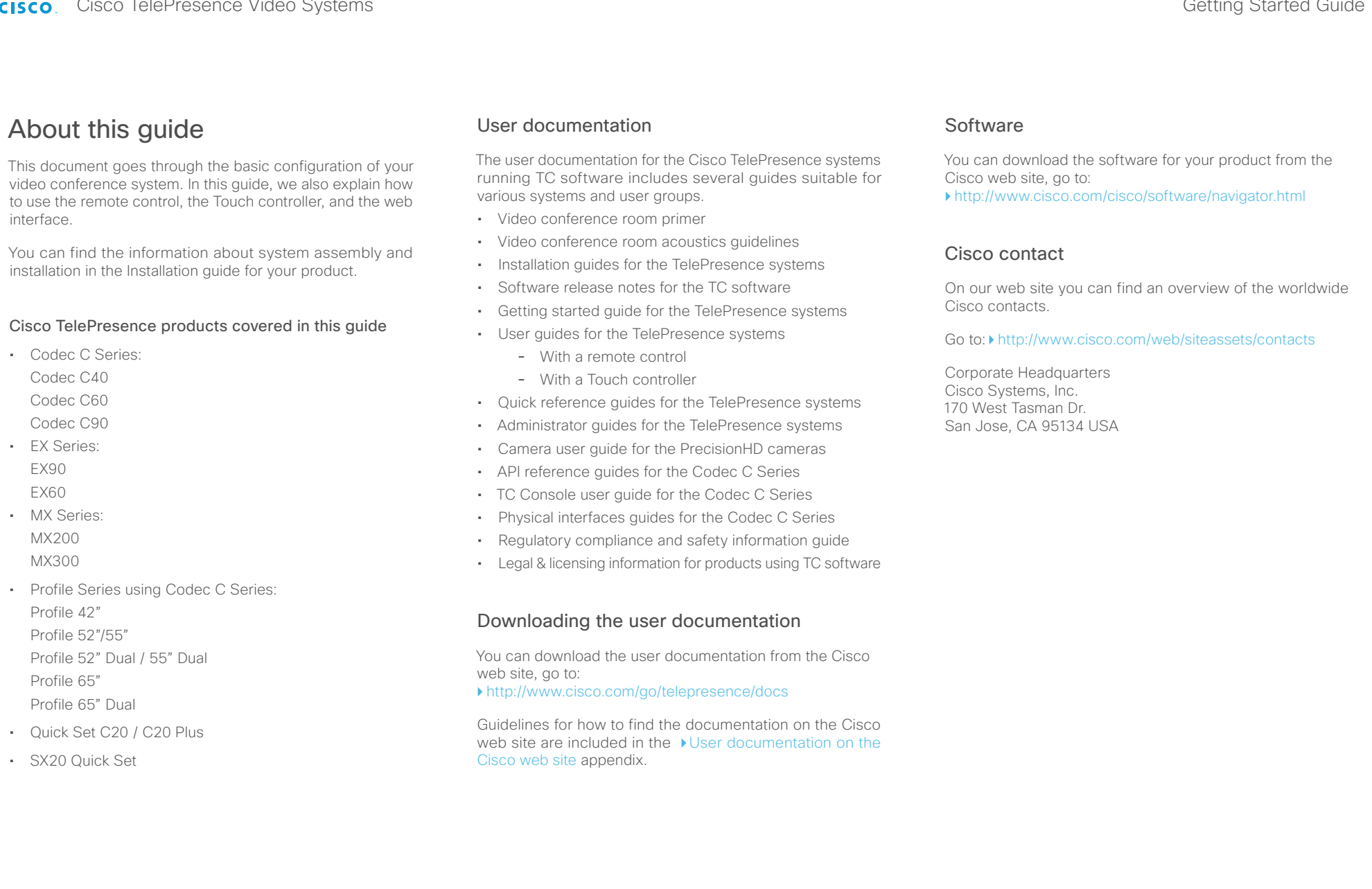

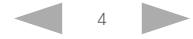

<span id="page-4-0"></span>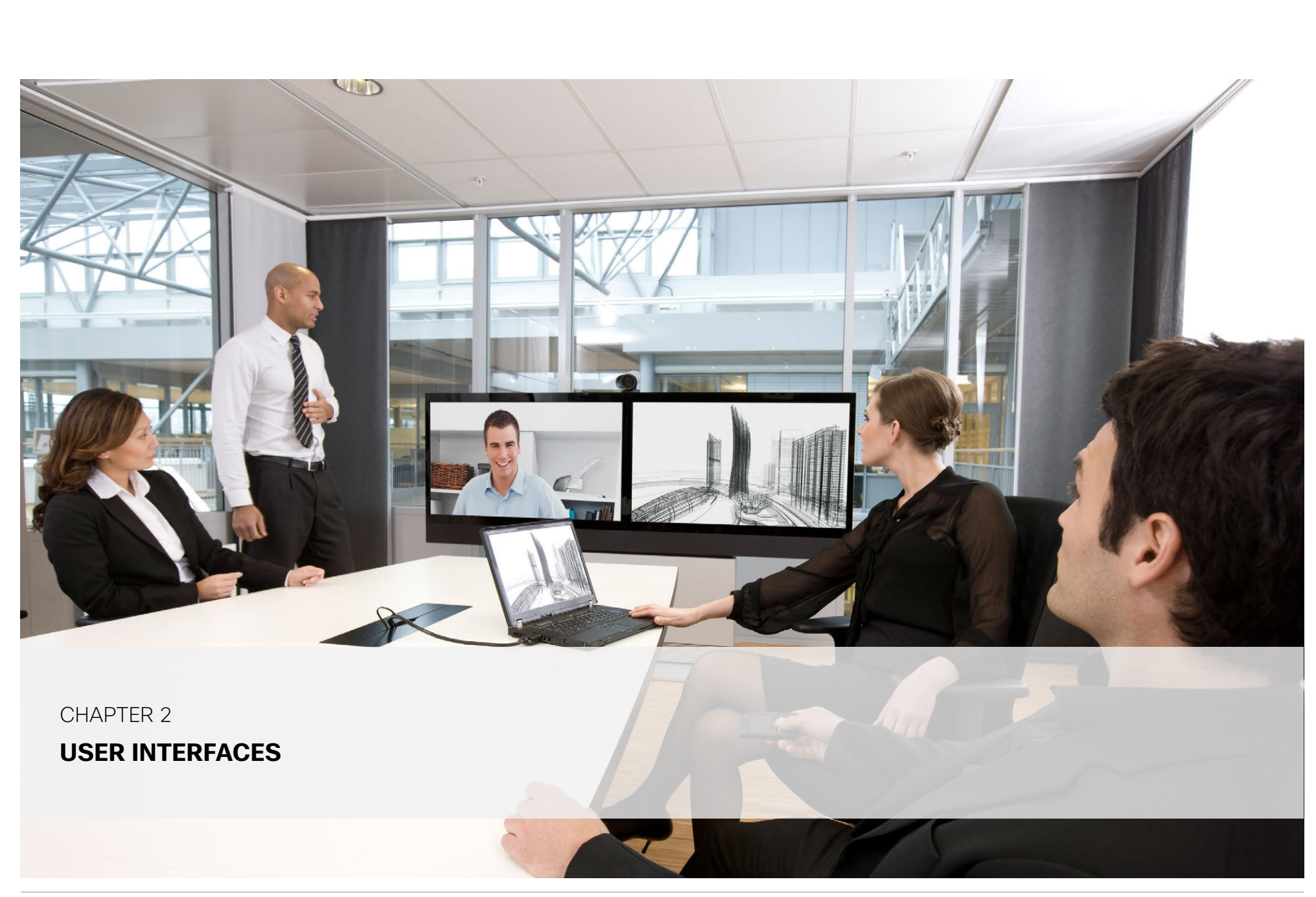

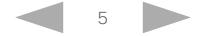

### <span id="page-5-0"></span>almlu **CISCO** Cisco TelePresence Video Systems

# Getting Started Guide

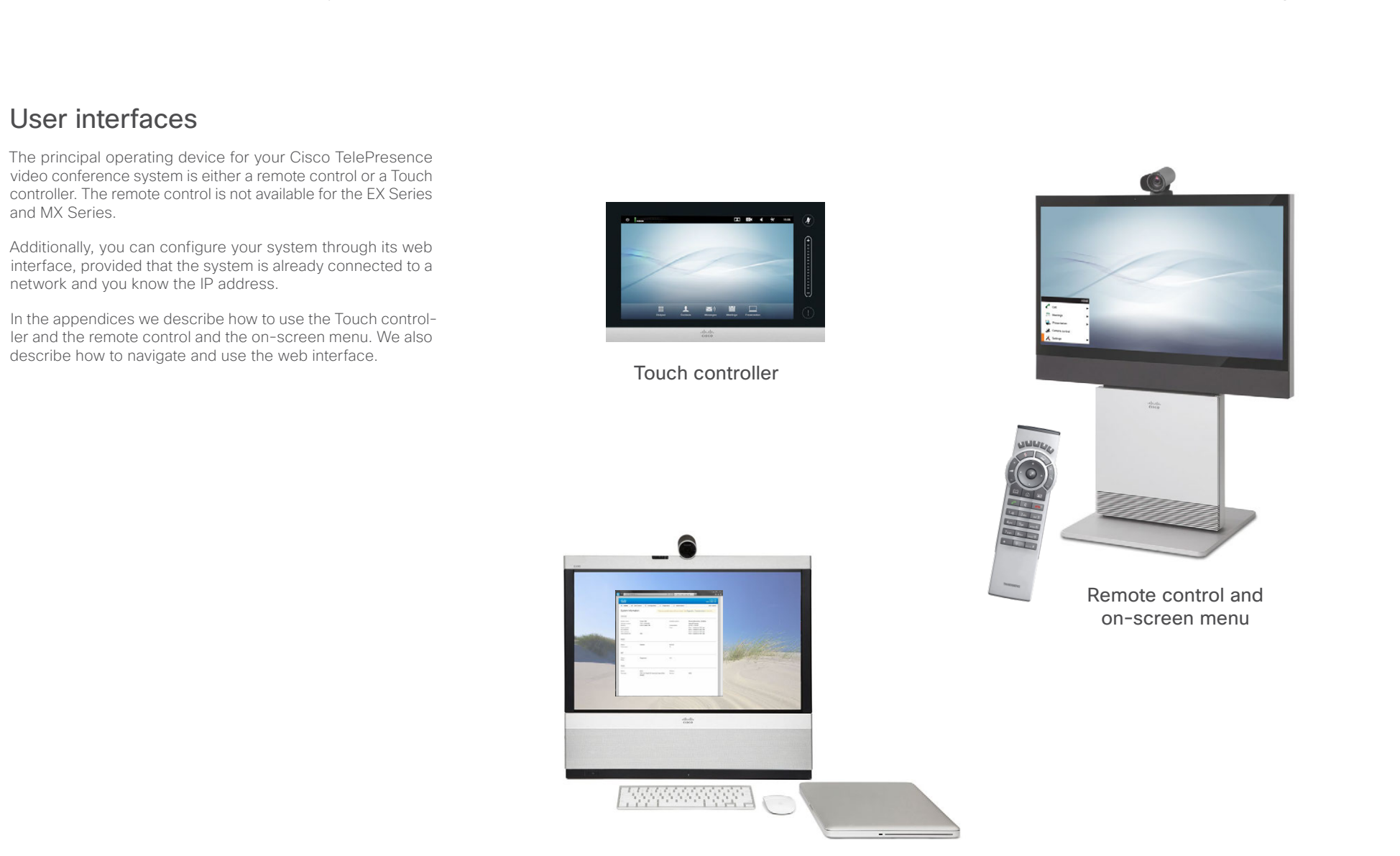

Web interface

<span id="page-6-0"></span>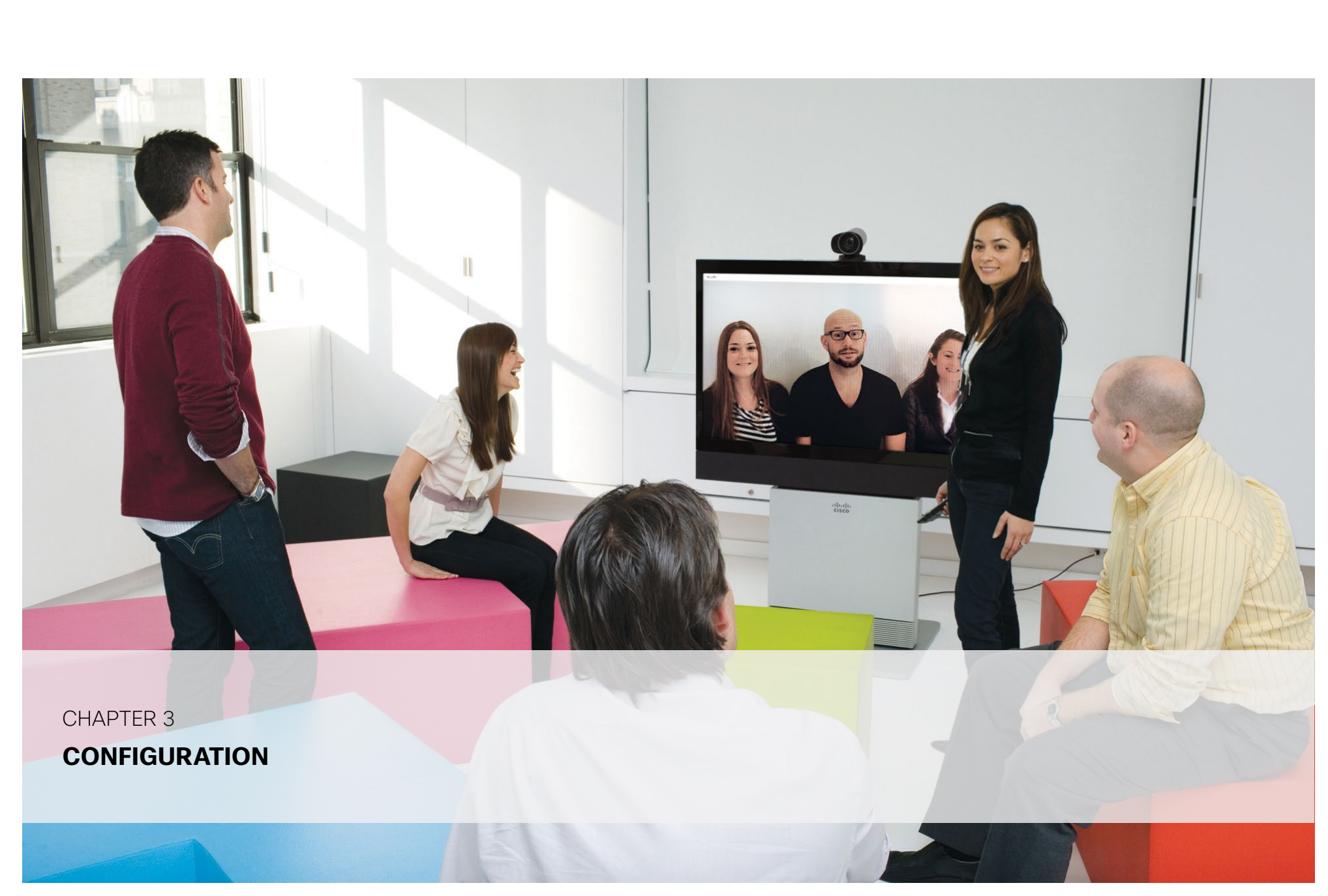

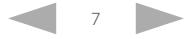

#### <span id="page-7-0"></span>almlu cisco TelePresence Video Systems

### Getting Started Guide

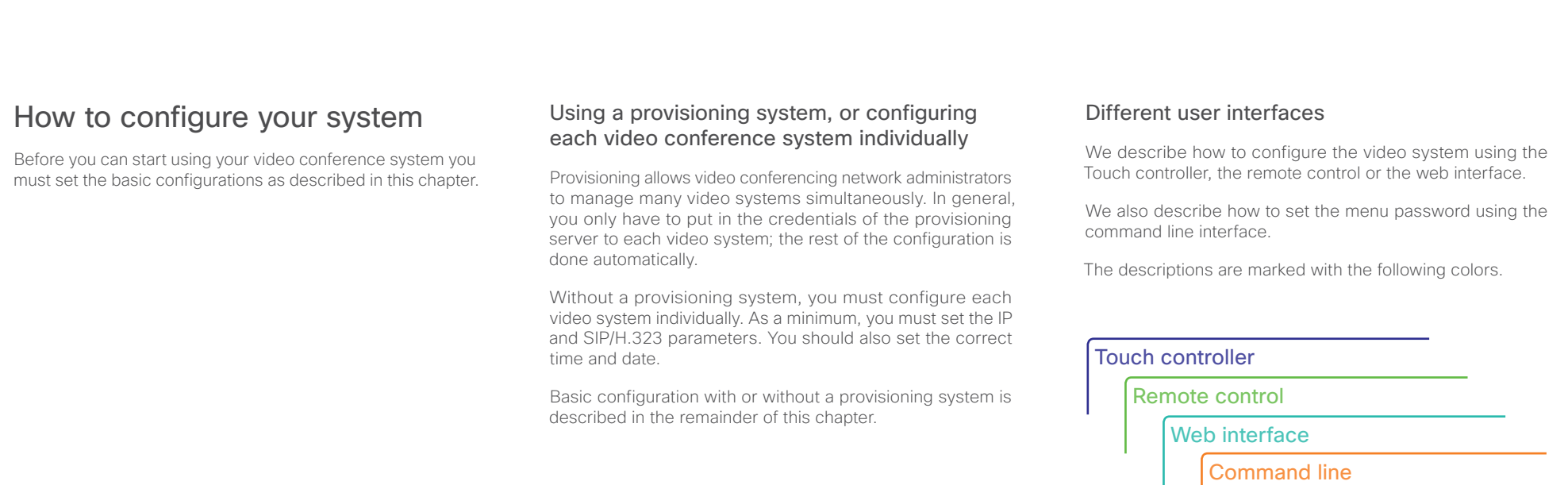

# About user roles, user accounts and passwords

# System/codec password

You need ADMIN rights to configure the system via web.

User roles: A user must possess one or a combination of several user roles. Three user roles exist, representing different rights: ADMIN, USER and AUDIT. It is important to note that these roles have non-overlapping rights.

A complete administrator user account with full access rights, like the default admin user, must possess all three roles.

You can read more on how to create and manage user accounts in the administrator guide for your product.

NOTE: Initially, no password is set for the default admin user. We strongly recommend that you set a password for this user, and any other users possessing an ADMIN role, to restrict access to system configuration.

A warning on the screen of your video system indicates if no administrator password is set. To remove the warning you must set an administrator password.

# Menu password

NOTE: Initially, no menu password is set. We strongly recommend that you set a menu password to restrict access to the Administrator menus on the Touch controller and the remote control. The menu password can be set with the remote control or on the web interface.

You need to enter this password to configure the video system using a Touch controller or a remote control.

#### <span id="page-8-0"></span>almlu Cisco TelePresence Video Systems **CISCO**

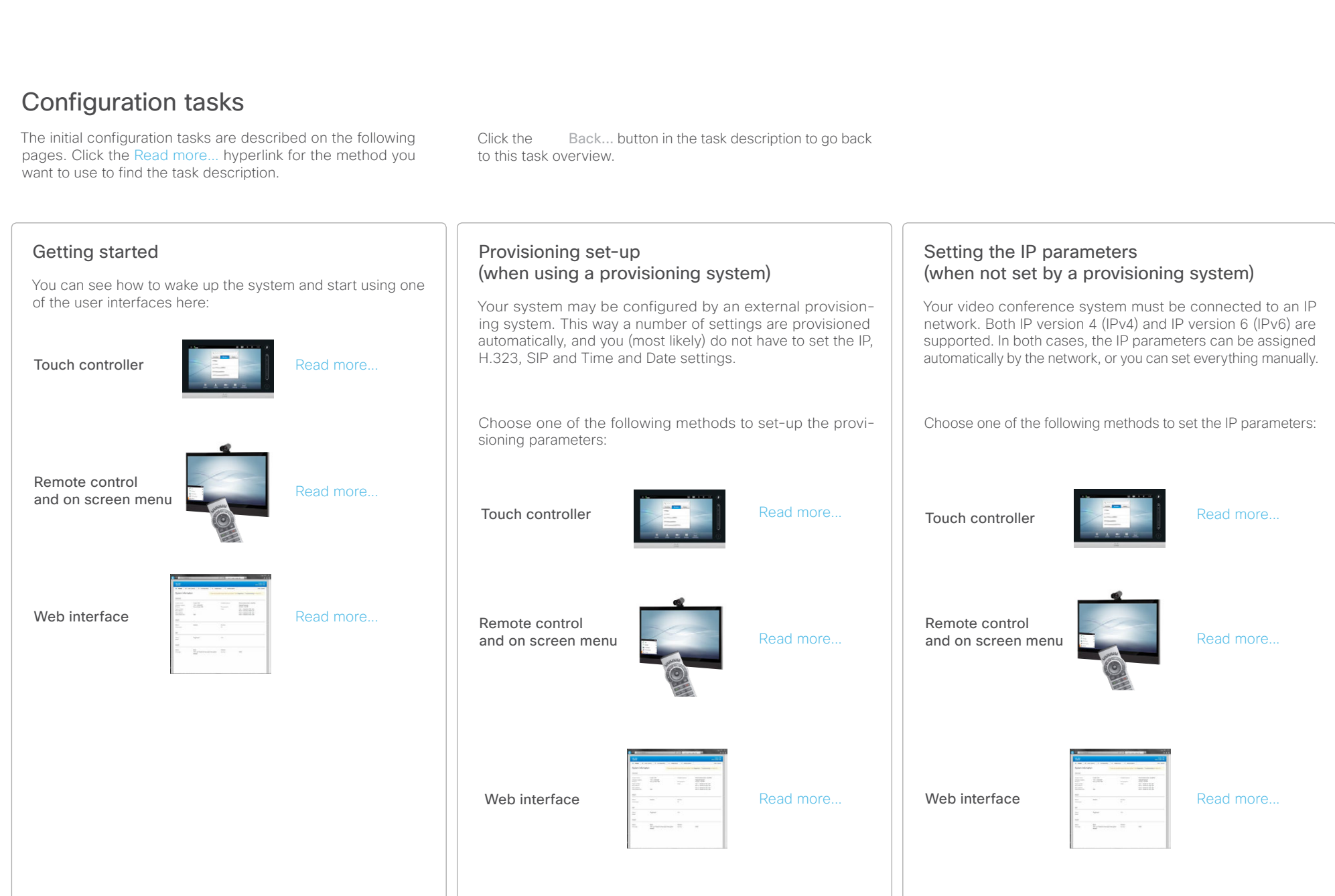

<span id="page-9-0"></span>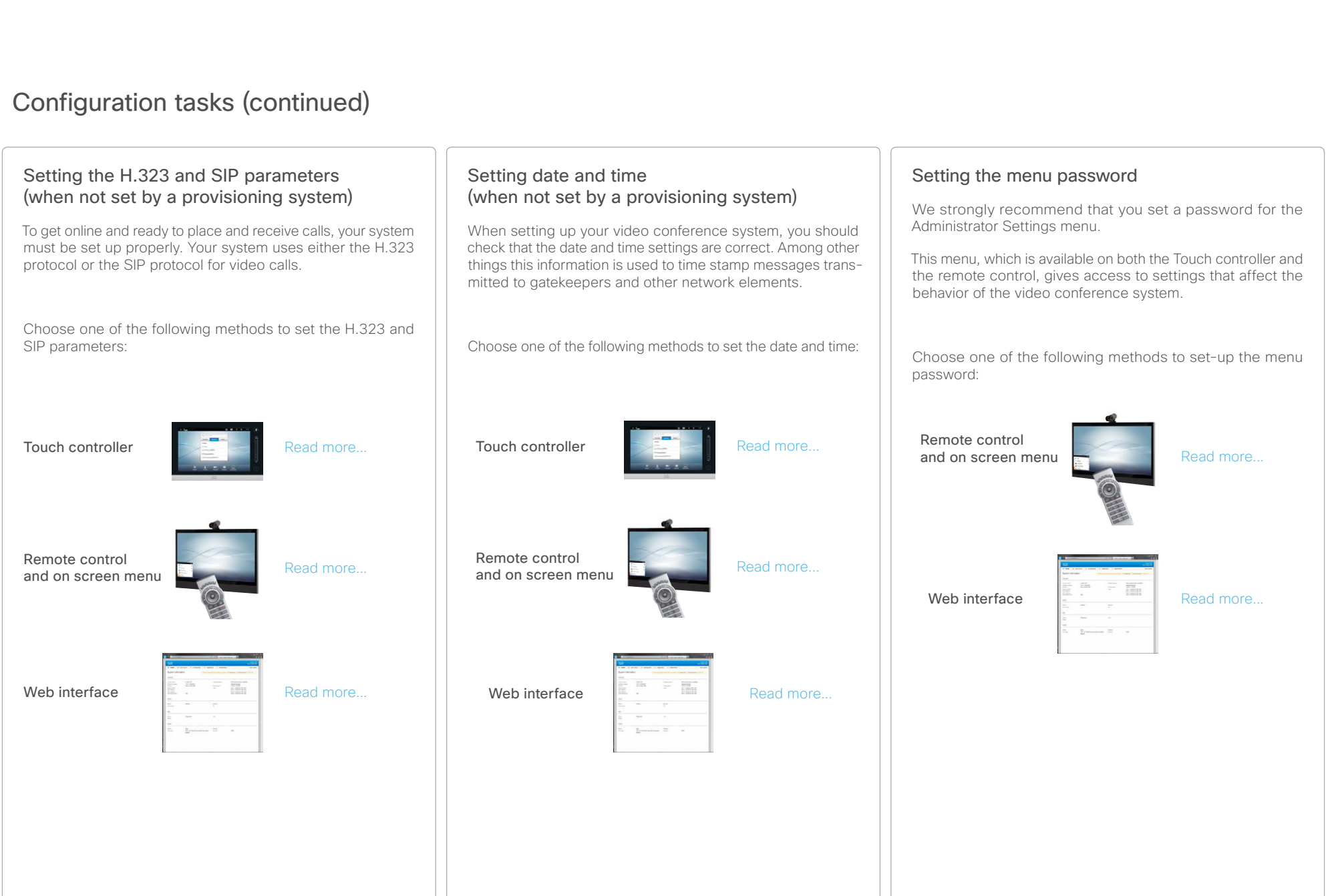

### <span id="page-10-0"></span>almlu **CISCO** Cisco TelePresence Video Systems

# Contents Introduction User interfaces **Confirguration Appendices Contacts** Contacts Configuration tasks (continued) Setting the codec/system password To restrict access to system configuration, we strongly recommend that you set a password for your video conference system. This password is used when you sign in to the web and command line interfaces for your system. Use the following method to set-up the system/codec password: Web interface  $\|\mathbb{E}\| = \mathbb{E} \|\mathbb{E}\|$  [Read more...](#page-27-2)  $H_{\text{non-iso}} =$ D14639.09 Video Systems Getting Started Guide TC6.1, April 2013. 11 Copyright © 2010-2013 Cisco Systems, Inc. All rights reserved.

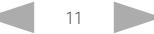

### <span id="page-11-0"></span>altalic. **CISCO** Cisco TelePresence Video Systems

# Getting Started Guide

<span id="page-11-1"></span>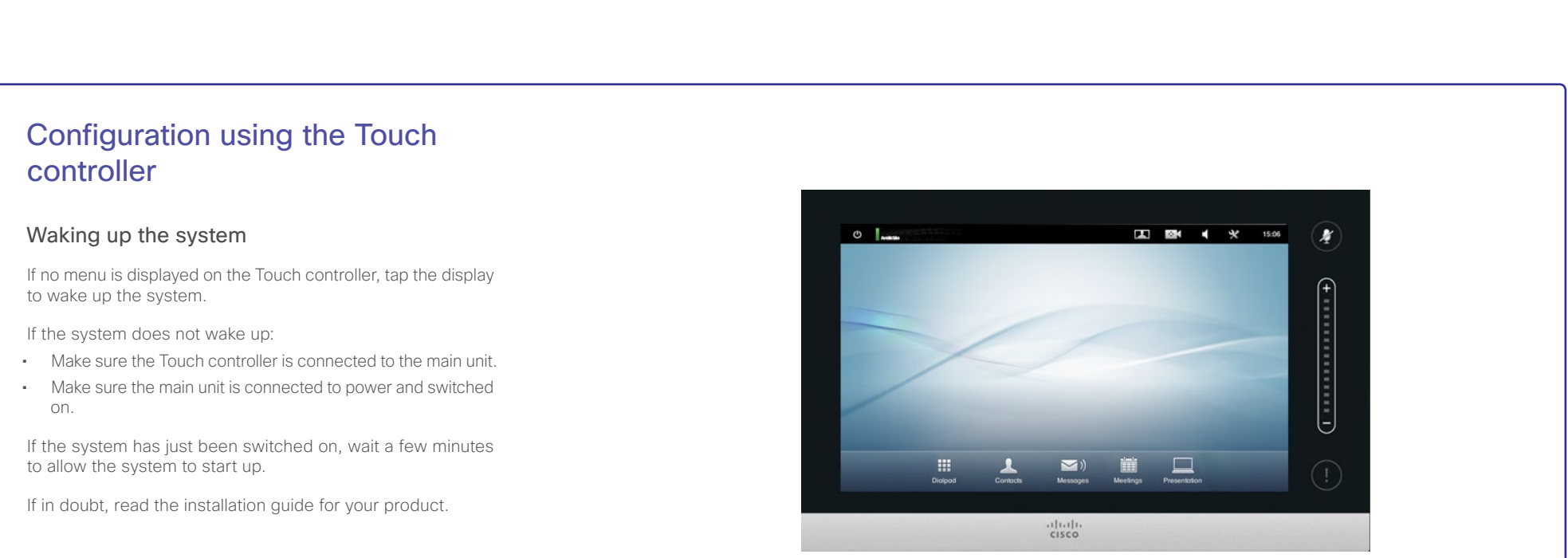

Touch controller

Back to task overview

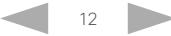

#### <span id="page-12-0"></span>almlu CISCO. Cisco TelePresence Video Systems

### Getting Started Guide

<span id="page-12-1"></span>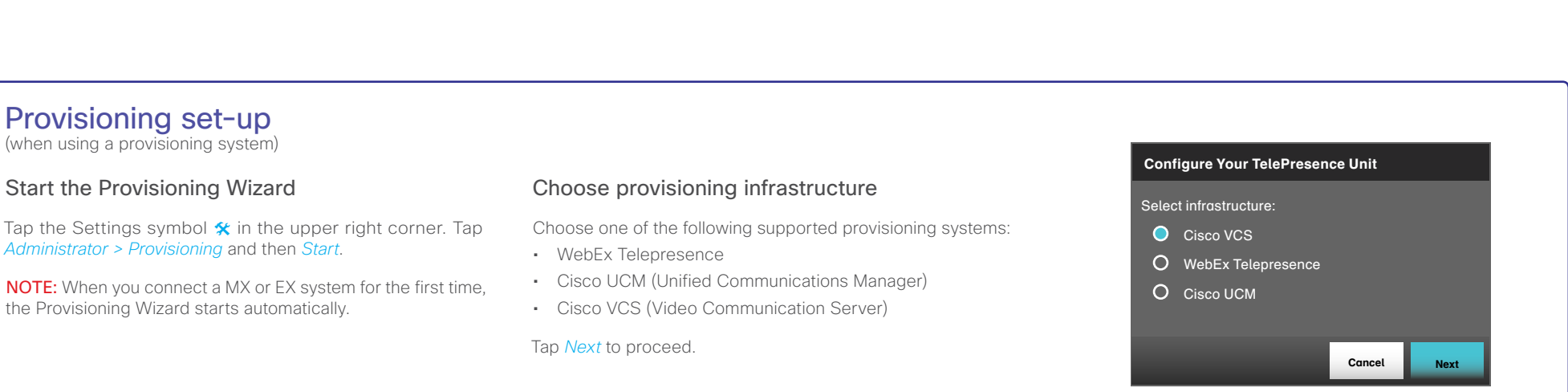

#### Enter required parameters

Enter the parameters required for the chosen provisioning infrastructure (see illustrations below). Then tap *Register* to complete the procedure.

#### WebEx TelePresence

Upon ordering the Cisco WebEx Telepresence service, you have received a *Video number* and an *Activation code*.

Please contact your company's WebEx Telepresence administrator if you do not have a video phone number and an activation code.

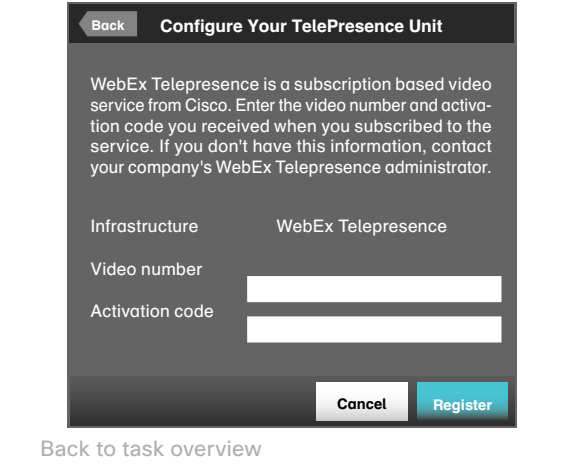

#### Cisco UCM

Contact your UCM provider to get the IP address or DNS name of the Cisco UCM (*External Manager*).\*

You can find more details about setting up Cisco UCM provi-sioning in the [Administering TC endpoints on CUCM](http://www.cisco.com/en/US/docs/telepresence/endpoint/codec-c-series/tc6/administration_guide/administering_endpoints_running_tc61_on_ucm90.pdf) quide.

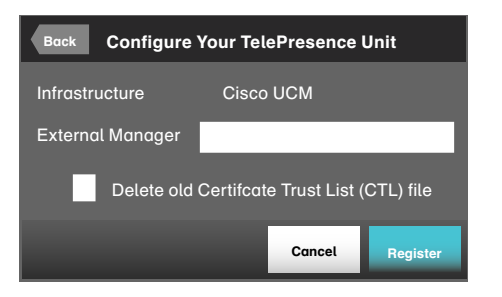

\* The DHCP server can be set up to provide the External Manager address automatically (DHCP Option 150). Any input in the input field overrides the setting provided by DHCP.

#### Cisco VCS *(for EX Series and MX Series only)*

Contact your VCS provider to get the IP address or DNS name of the Cisco VCS (*External Manager*), the SIP *Domain*, and, if required, the *Username*/*Password* for authenticating the video system with the provisioning server.

Have a look at the Cisco VCS provisioning for EX Series and [MX Series](#page-38-1) appendix for more information on VCS provisioning.

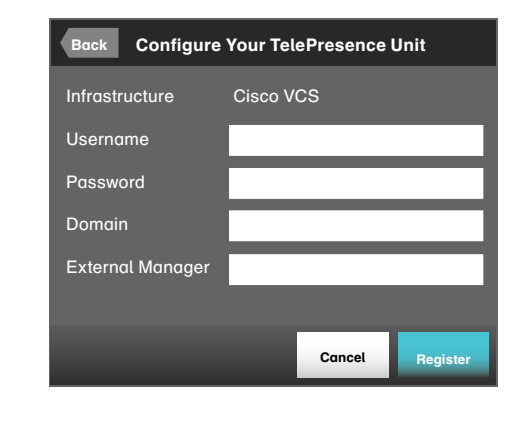

<span id="page-13-1"></span><span id="page-13-0"></span>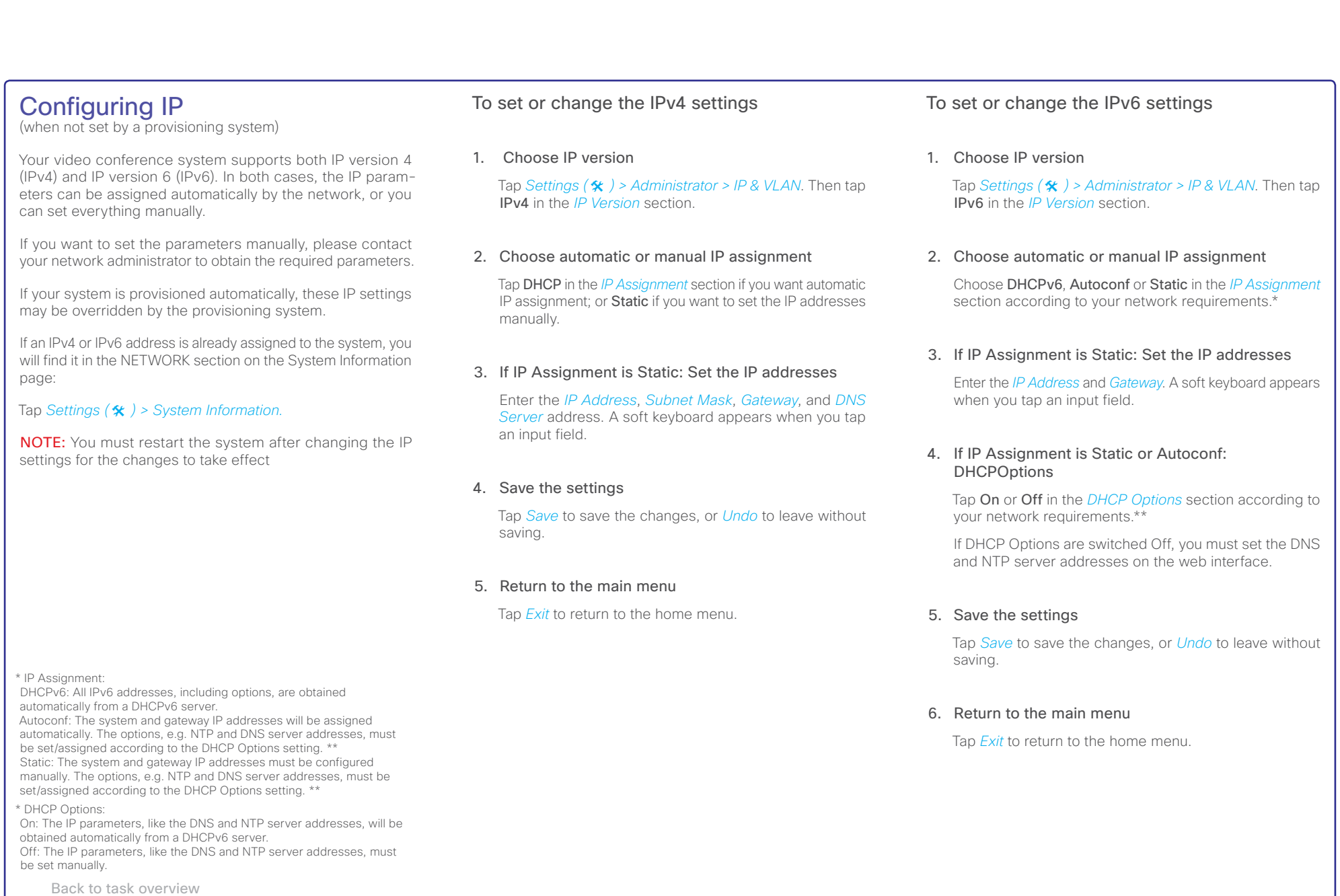

# <span id="page-14-0"></span>Cisco TelePresence Video Systems

<span id="page-14-1"></span>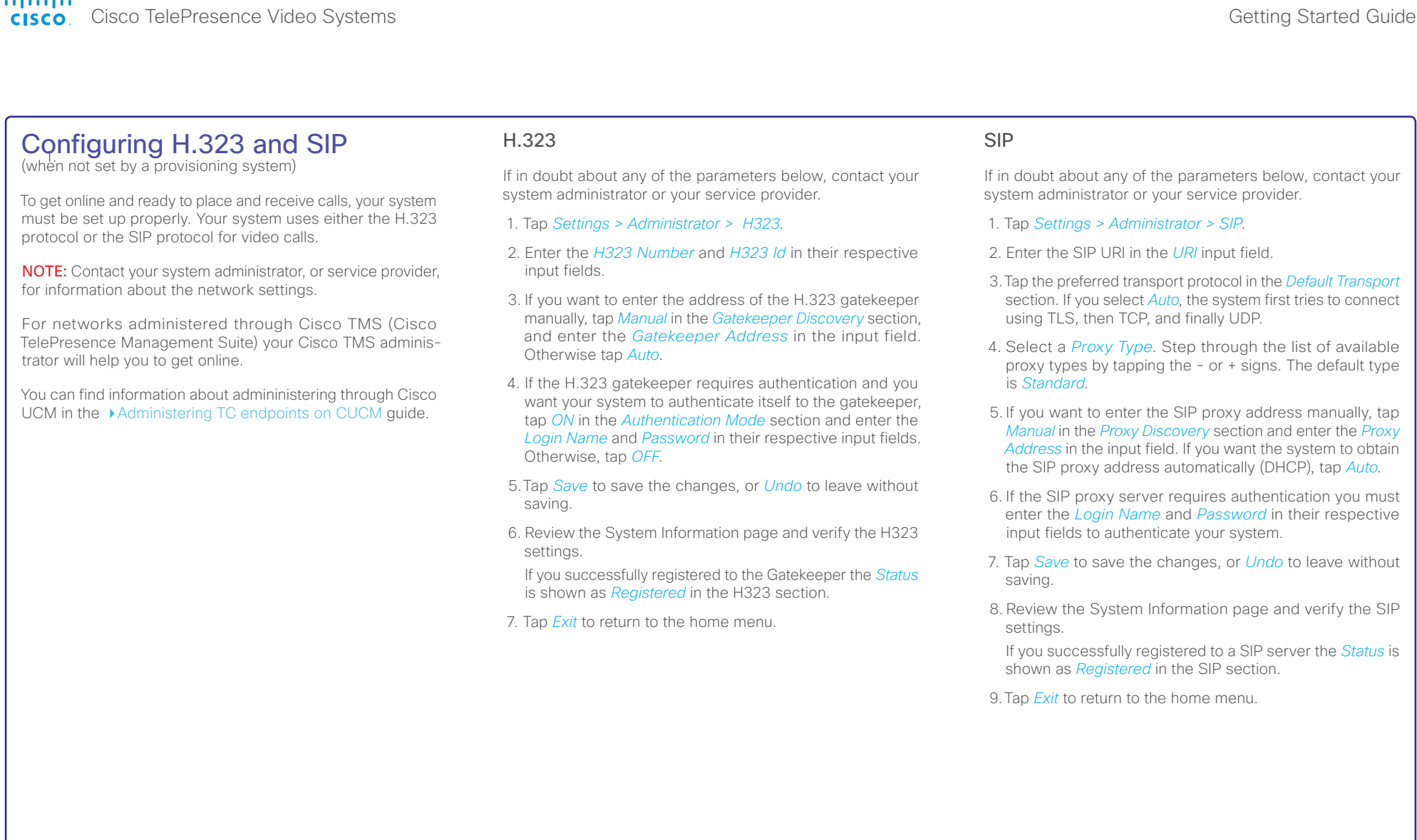

Back to task overview

<span id="page-15-1"></span><span id="page-15-0"></span>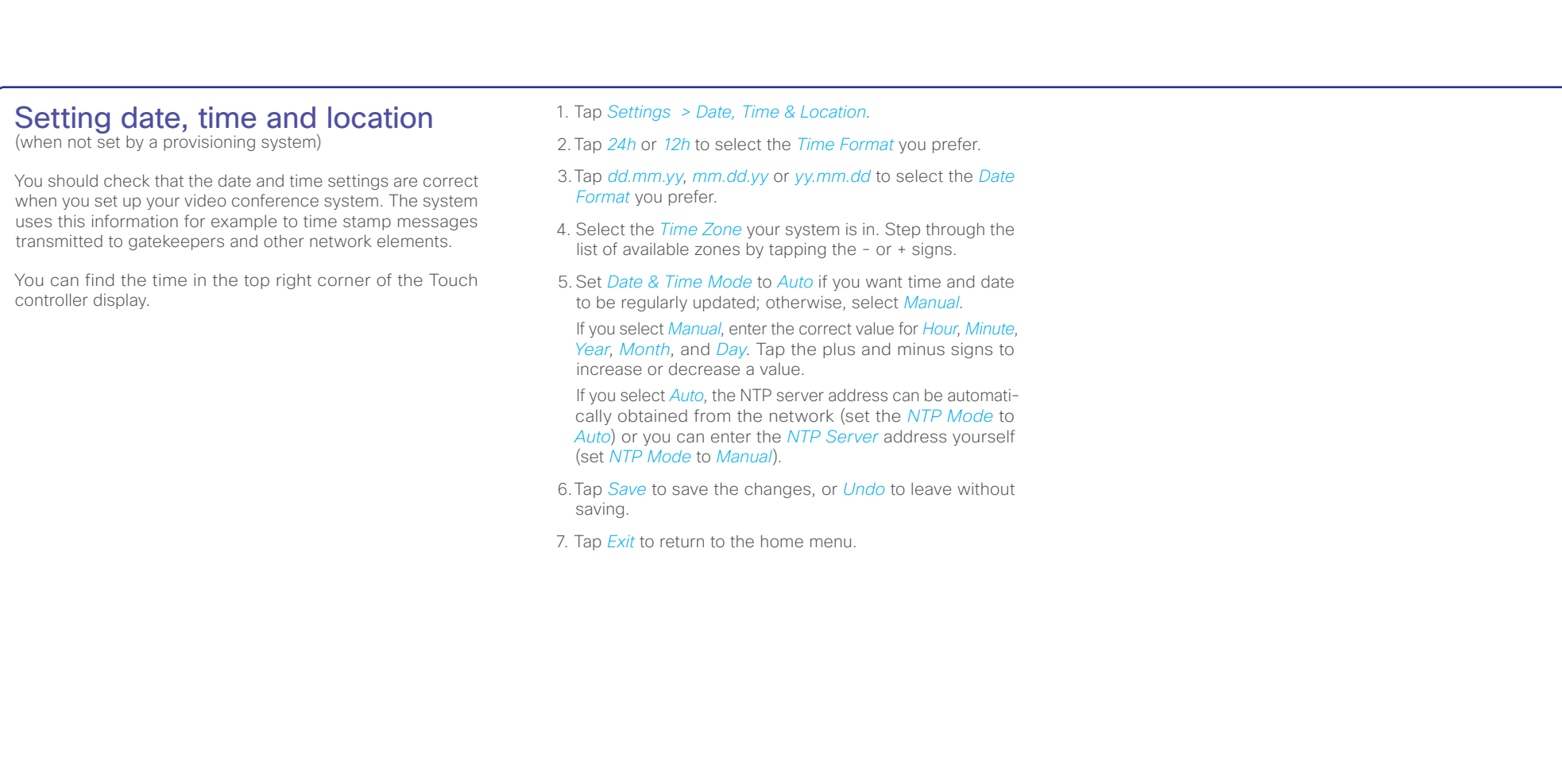

<span id="page-16-1"></span><span id="page-16-0"></span>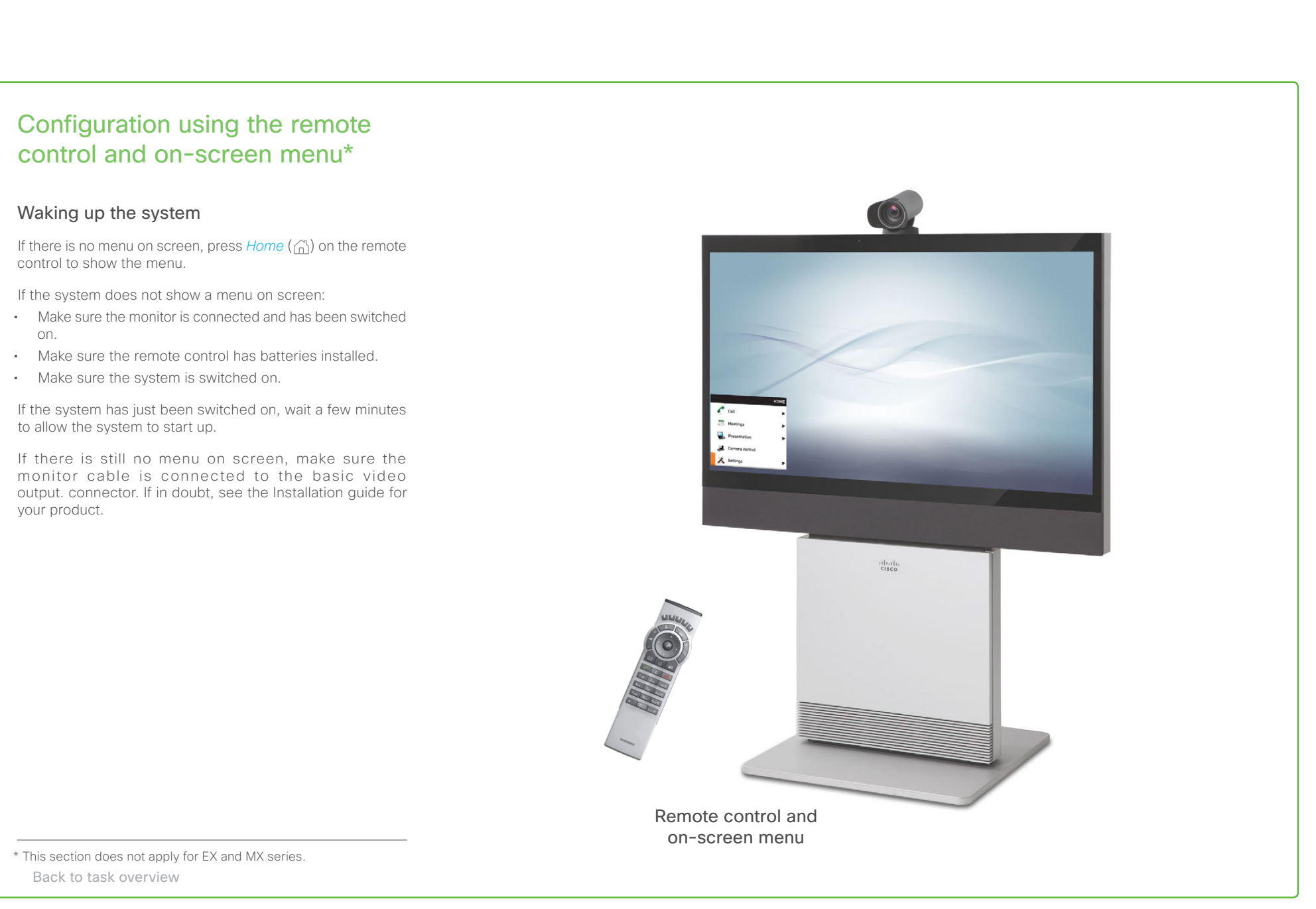

# Getting Started Guide

<span id="page-17-1"></span><span id="page-17-0"></span>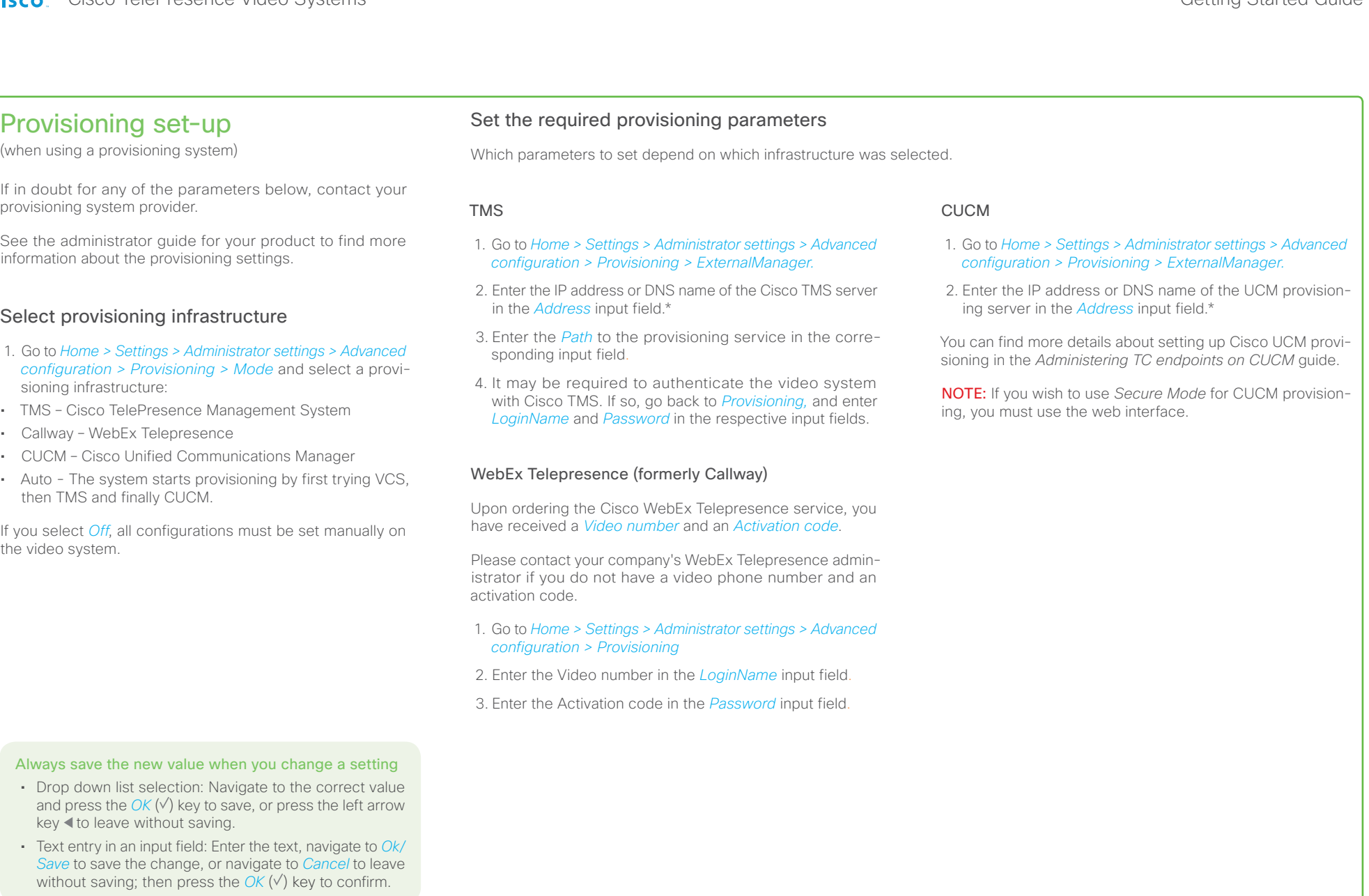

Back to task overview

\* The DHCP server can be set up to provide the External Manager address automatically (Option 242 for TMS; Option 150 for UCM). Any input in the input field overrides the setting provided by DHCP.

#### <span id="page-18-0"></span>alnılır CISCO. Cisco TelePresence Video Systems

# Getting Started Guide

<span id="page-18-1"></span>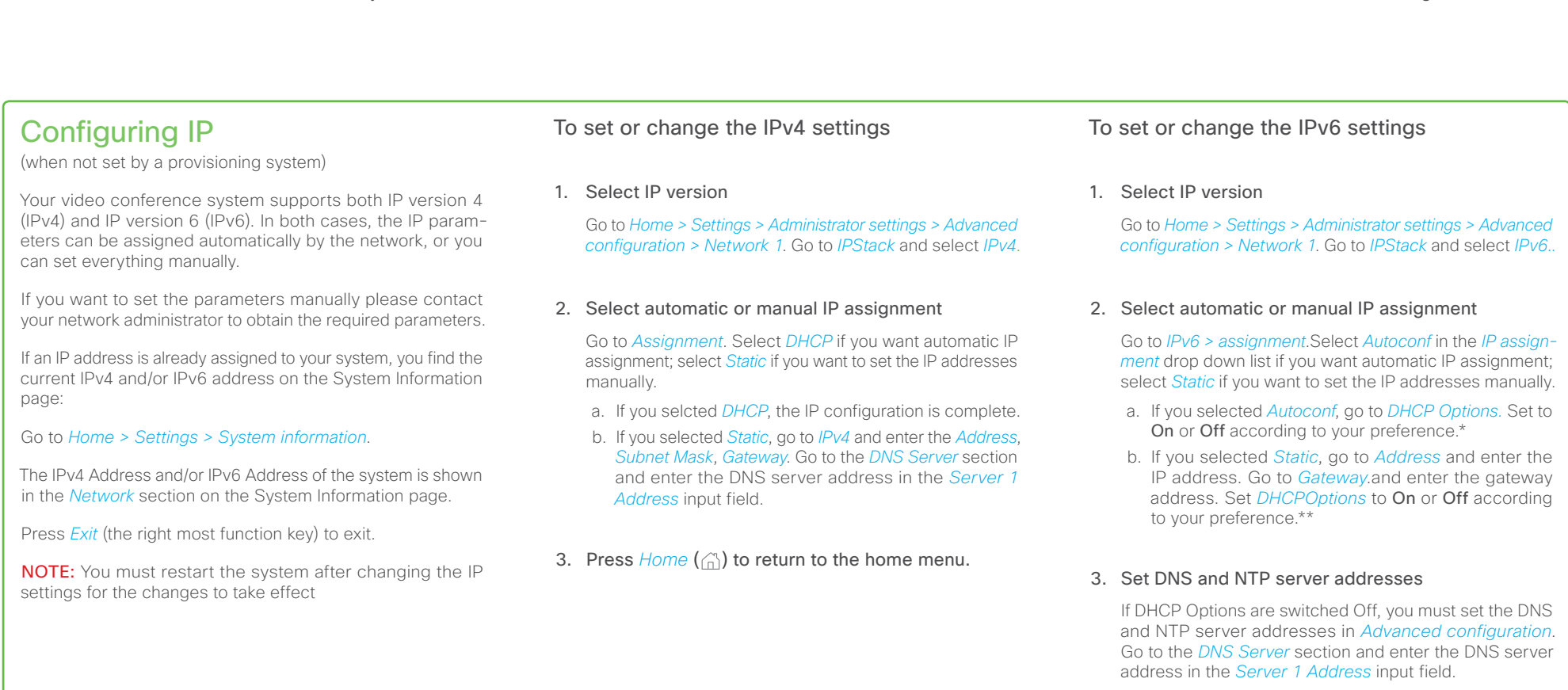

To set the NTP address go to *Network services > NTP* and set the address. Select *save* to confirm the address. Set *Mode* to *Auto*.

4. Press  $Home \left( \widehat{A} \right)$  to return to the home menu.

#### Always save the new value when you change a setting

- Drop down list selection: Navigate to the correct value and press the  $OK (v)$  key to save, or press the left arrow key < to leave without saving.
- Text entry in an input field: Enter the text, navigate to *Ok/Save* to save the change, or navigate to *Cancel* to leave without saving; then press the  $OK(V)$  key to confirm.

Back to task overview

\*) IP assignment:

DHCPv6: All IPv6 addresses, including options, are obtained automatically from a DHCPv6 server.

Autoconf: The system and gateway IP addresses will be assigned automatically. The options, e.g. NTP and DNS server addresses, must be set/assigned according to the DHCP Options setting. \*\* Static: The system and gateway IP addresses must be configured manually. The options, e.g. NTP and DNS server addresses, must be set/ assigned according to the DHCP Options setting. \*\*

\*\*) DHCP options:

On: The IP parameters, like the DNS and NTP server addresses, will be obtained automatically from a DHCPv6 server. Off: The IP parameters, like the DNS and NTP server addresses, must be set manually.

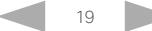

<span id="page-19-1"></span><span id="page-19-0"></span>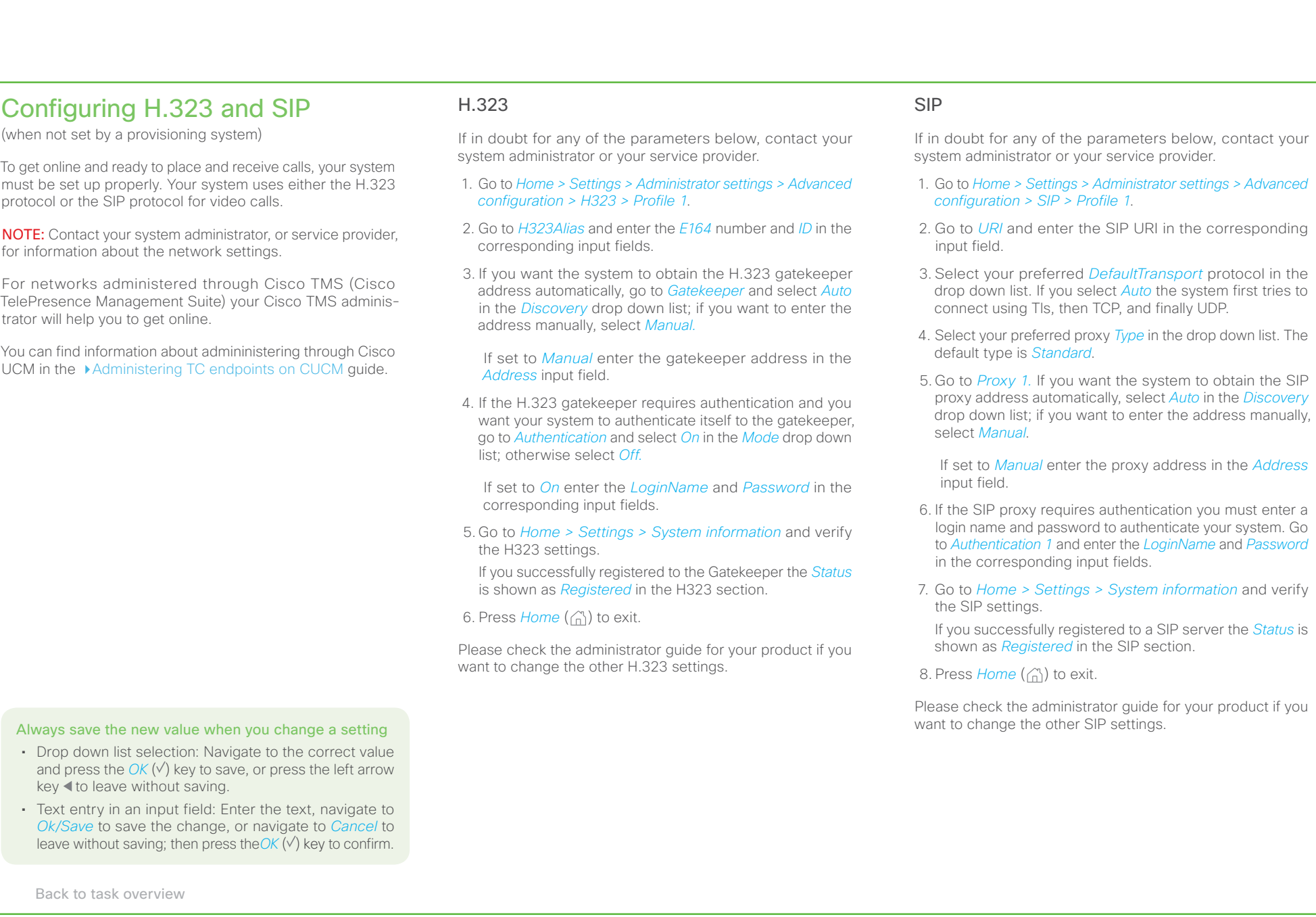

4

#### <span id="page-20-0"></span>almlu CISCO. Cisco TelePresence Video Systems

#### <span id="page-20-1"></span>Setting date, time and location (when not set by a provisioning system) When setting up your video conference system, you should check that the date and time settings are correct. Among other things this information is used to time stamp messages transmitted to gatekeepers and other network elements. The time and date is shown in the top right corner of the main display. It takes a few moments before the time on the screen changes after changing the setup. 1. Go to *Home > Settings > Date and time*. 2. Select *24 hours* or *12 hours (am/pm)* in the *Time format*  drop down list as you prefer. 3. Select *Day.Month.Year*, *Month.Day.Year* or *Year.Month.Day* in the *Date format* drop down list as you prefer. 4. Select your time zone in the *Time zone* drop down list. 5. Select *Auto*, *Manual* or *Off* in the *NTP mode* drop down list as you prefer.<sup>1</sup> If you select *Manual*, also enter the *NTP server* address in the corresponding input field. If you select *Off,* also select the correct value for *Day*, *Month*, *Year* and *Time* in the corresponding drop down lists. 6. Press Home (A) to exit. Contents Introduction User interfaces **Confirguration Appendices Contacts** Contacts

#### Always save the new value when you change a setting

- Drop down list selection: Navigate to the correct value and press the  $OK (V)$  key to save, or press the left arrow key < to leave without saving.
- Text entry in an input field: Enter the text, navigate to *Ok/ Save* to save the change, or navigate to *Cancel* to leave without saving; then press the  $OK (V)$  key to confirm.

Back to task overview

1 NTP mode:

- *Auto*: The time is regularly updated using an NTP server. The NTP server address is automatically obtained from the network (DHCP).
- *Manual*: The time is regularly updated using an NTP server. You must manually enter the NTP server address.
- *Off*: You must set the time manually. The time is not updated automatically.

<span id="page-21-1"></span><span id="page-21-0"></span>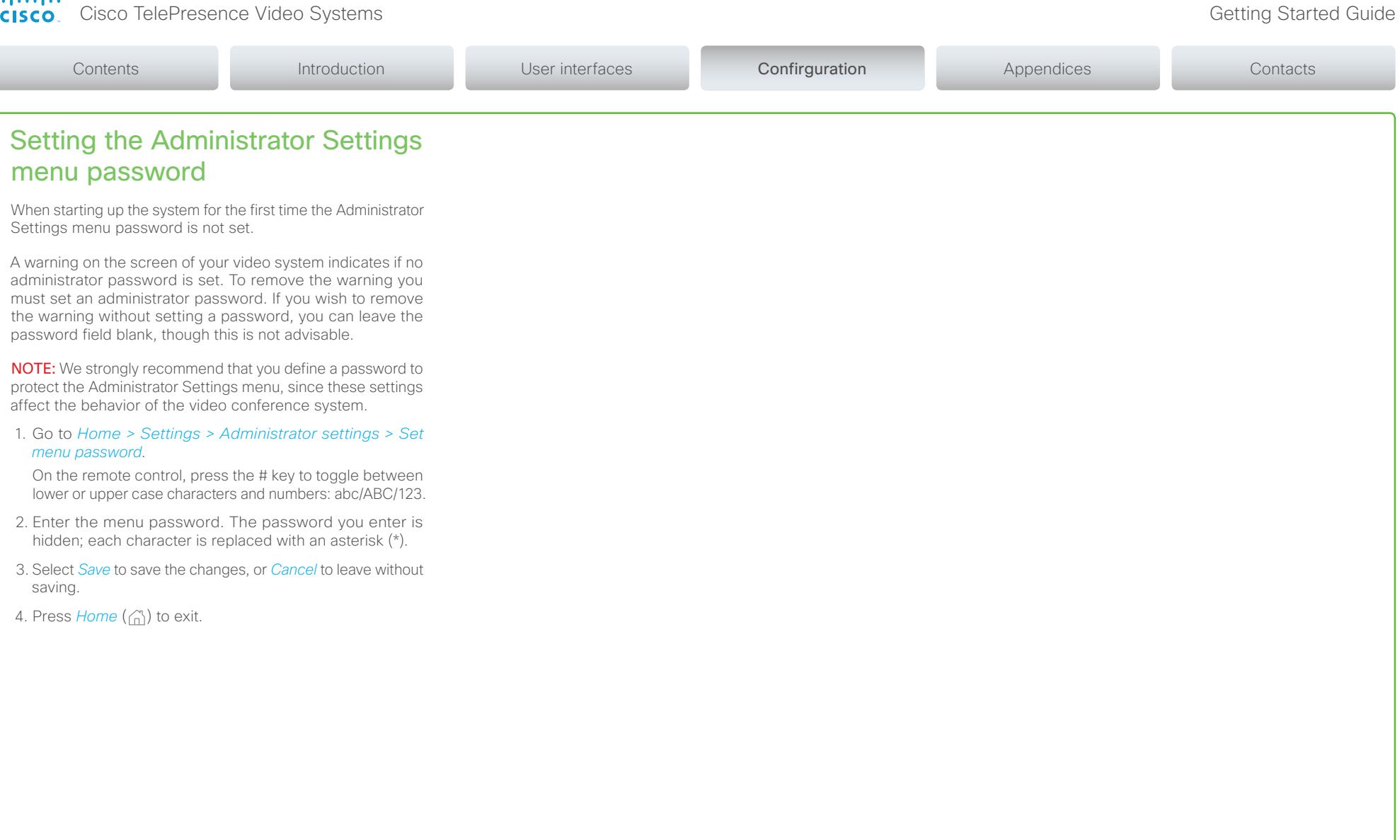

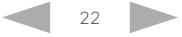

#### <span id="page-22-0"></span>almlu CISCO. Cisco TelePresence Video Systems

<span id="page-22-1"></span>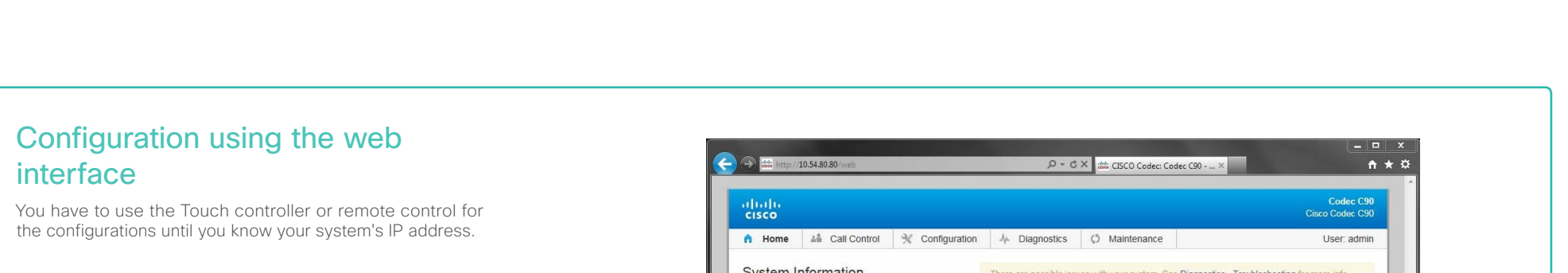

# Finding the IP address

Tap *Settings > System Information* on your Touch controller; or navigate to *Home > Settings > System information* if you use the remote control and on-screen menu.

In both cases you can find the IPv4 Address and/or IPv6 Address of the system in the *Network* section.

### Signing in to the web interface

- 1. Open a web browser and enter the system's IP address in the address bar.
- 2. Enter your user name and password and click *Sign In*.

The default user name is admin with no password set.

If you are not able to connect to the system:

- Make sure the system and computer are connected to the same network.
- Make sure the system is switched on.

If the system has just been switched on, wait a few minutes to allow the system to start up.

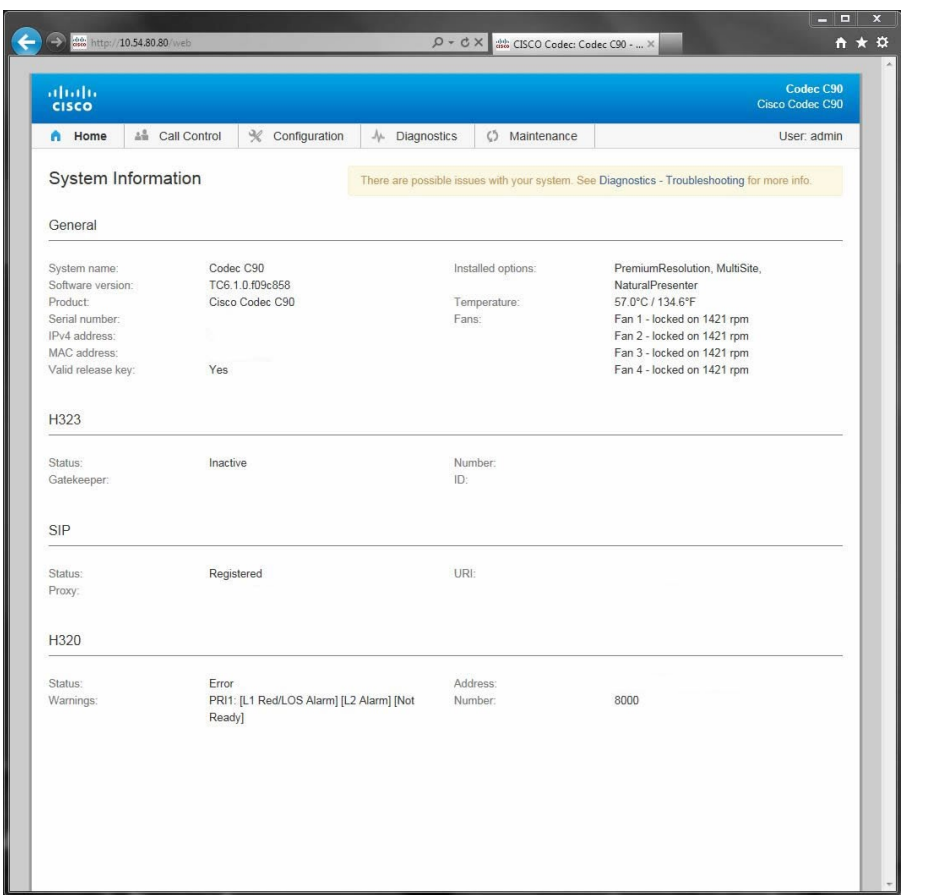

The web interface

Back to task overview

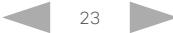

# Getting Started Guide

<span id="page-23-1"></span><span id="page-23-0"></span>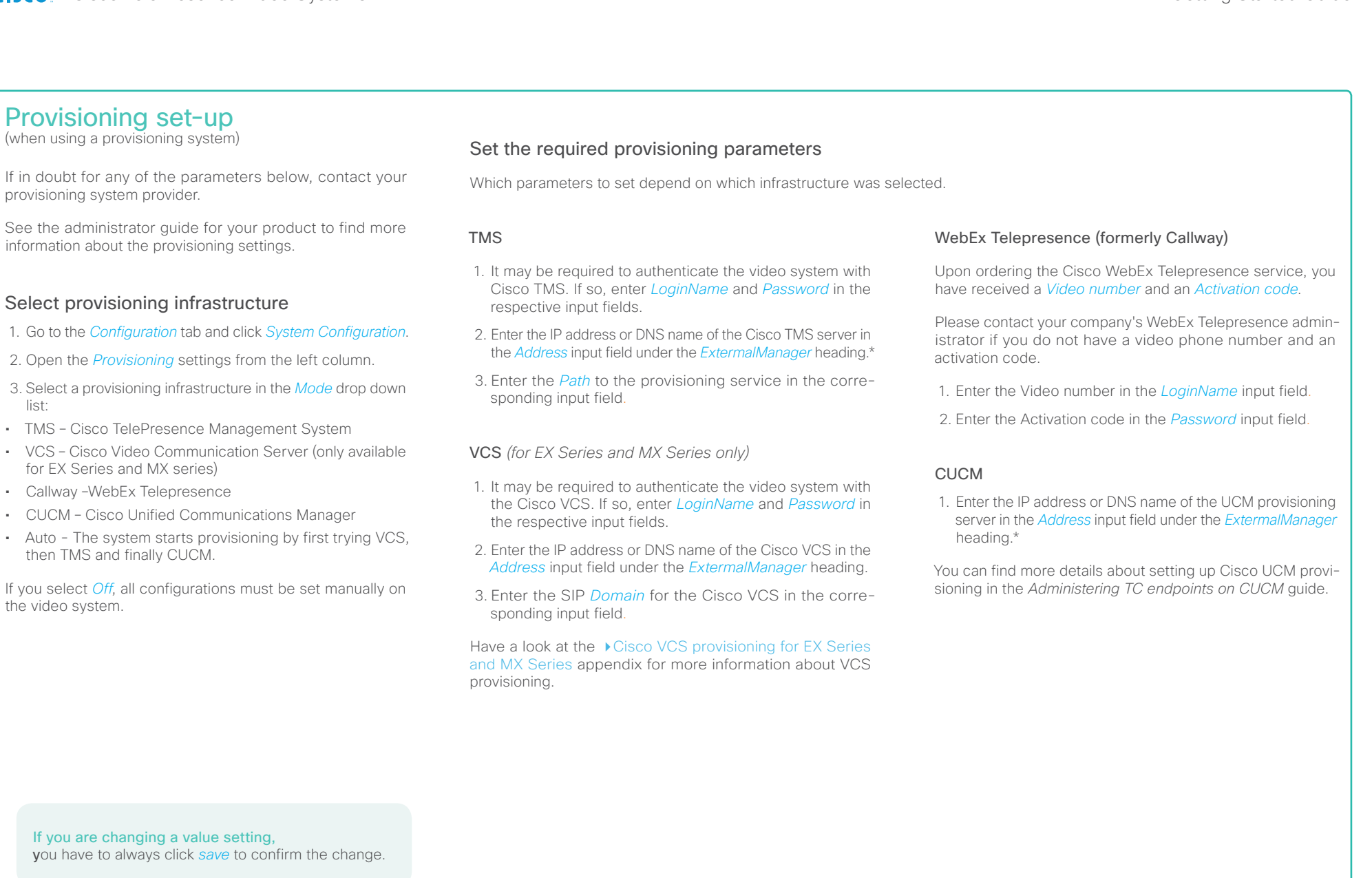

\* The DHCP server can be set up to provide the External Manager address automatically (Option 242 for TMS; Option 150 for UCM). Any Back to task overview incorrection that the input in the input field overrides the setting provided by DHCP.

<span id="page-24-1"></span><span id="page-24-0"></span>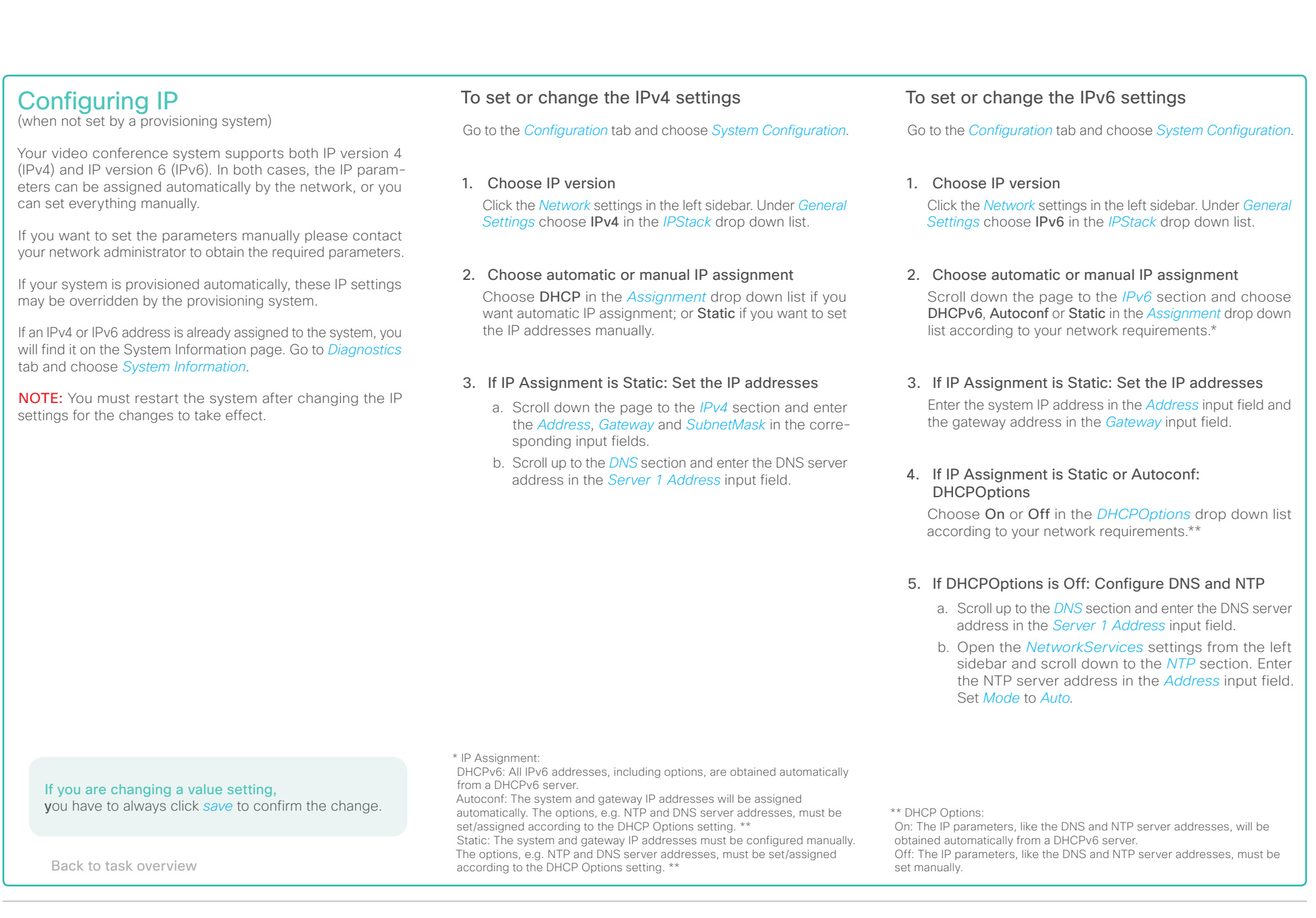

<span id="page-25-1"></span><span id="page-25-0"></span>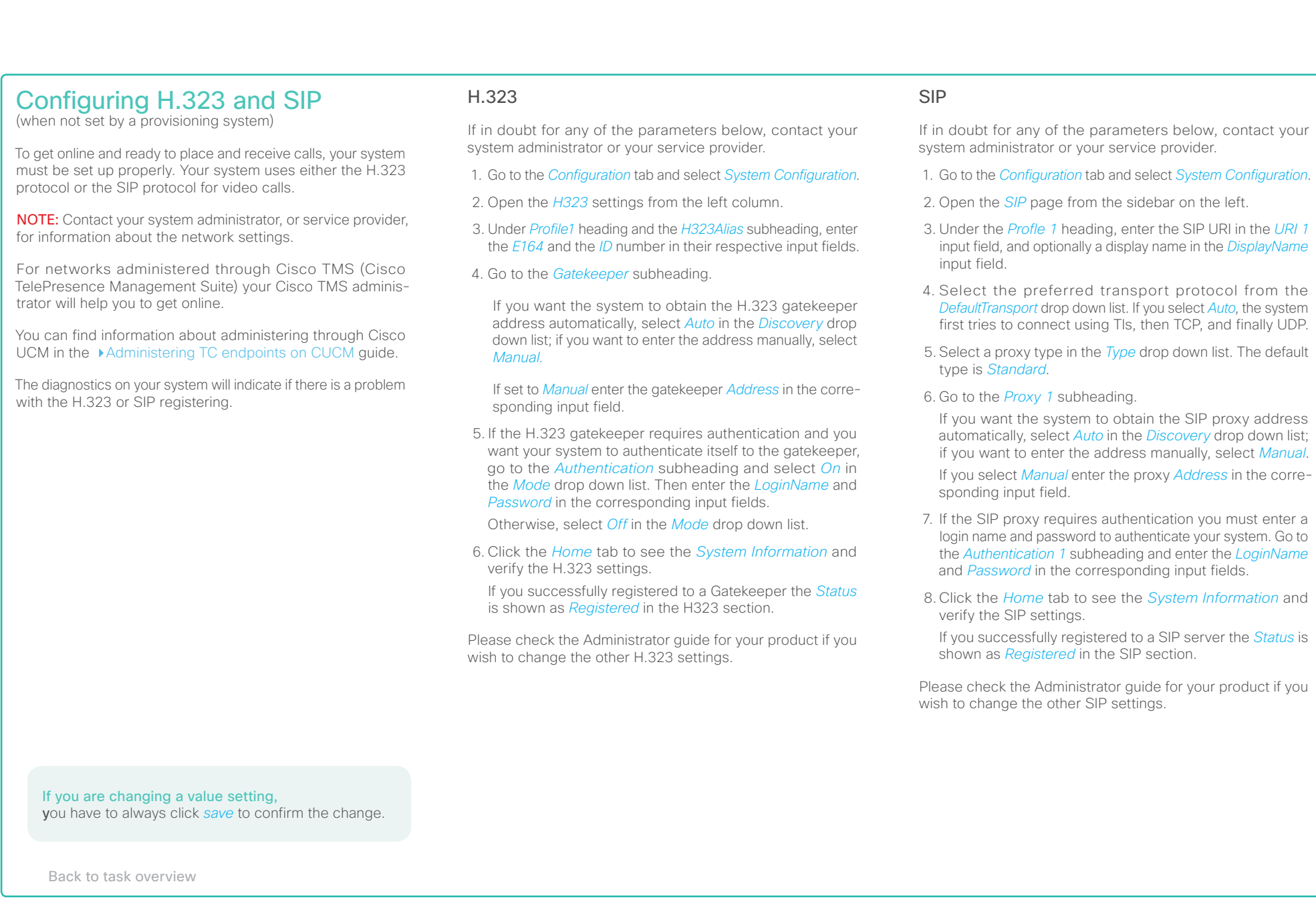

# <span id="page-26-1"></span><span id="page-26-0"></span>Setting the date, time and location (when not set by a provisioning system) When setting up your video conference system, you should check that the date and time settings are correct. Among other things this information is used to time stamp messages transmitted to gatekeepers and other network elements. If you operate your system using the Touch controller, the time is shown in the top right corner of the Touch controller display; if you operate your system using a remote control, the time and date is shown in the top right corner of the main display. 1. Go to the *Configuration* tab and select *System Configuration*. Open the *Time* settings from the left column. 2. Select your preferred date format in the *DateFormat* drop down list. 3. Select your preferred time format in the *TimeFormat* drop down list. 4. Select your time zone in the *Zone* drop down list. 5. Open the *NetworkServices* settings from the left column 6. Under the *NTP* section.select *Auto*, *Manual* or *Off* in the *Mode* drop down list.\* If you select *Manual,* enter the NTP server address in the *Address* input field. If you select *Off*, you have to enter the time and date manually using either the Touch controller (*More > Settings > Administrator Settings > Date, Time & Location*) or the remote control and on-screen menu system (*Home > Settings > Date and Time)*. Getting Started Guide Contents Introduction User interfaces **Confirguration Appendices Contacts** Contacts

If you are changing a value setting, you have to always click *save* to confirm the change.

Back to task overview

#### \* NTP mode:

- *Auto*: The time is regularly updated using an NTP server. The NTP server address is automatically obtained from the network (DHCP).
- *Manual*: The time is regularly updated using an NTP server. You must manually enter the NTP server address.
- *Off*: You must set the time manually. The time is not updated automatically.

#### <span id="page-27-2"></span><span id="page-27-1"></span><span id="page-27-0"></span>Setting the system/codec password You need a user name and a password to sign in to the web and command line interfaces of your system. The video conference system is delivered with a default user account with the user name admin and no password set. This user has full access rights to the system. A warning on the screen of your video system indicates if no administrator password is set. To remove the warning you must set an administrator password. **NOTE:** We strongly recommend that you set a password for the admin user to restrict access to system configuration. Make sure to keep a copy of the password in a safe place. You have to contact your Cisco representative if you have forgotten the password. 1. Click your user name in the upper right corner and select *Change password*. 2. Enter the *Current password*, the *New password*, and repeat the new password in the appropriate input fields. The password format is a string with 0–64 characters. If a password is not currently set, use a blank *Current password*. 3. Click *Change password*. Setting the menu password Initially, no menu password is set to restrict access to the Administrator menus on the Touch controller and the remote control. You need to enter this password to configure the video system using a Touch controller or a remote control. The Administrator Settings menu password cannot be set using the Touch controller. **NOTE:** We strongly recommend that you define a password to protect the Administrator Settings menu, since these settings affect the behavior of the video conference system. 1. Go to the *Configuration* tab and select *System Configuration*. 2. Click the text *Set Administrator Settings menu password* in the upper right corner. 3. Enter the menu password in the *Password* field. 4. Click *Save* to confirm the change. 5.The link text in the upper right corner should now be *Change Administrator Settings menu password*. Getting Started Guide Contents Introduction User interfaces **Confirguration Appendices Contacts** Contacts

If you are changing a value setting, you have to always click *save* to confirm the change.

Back to task overview

<span id="page-28-0"></span>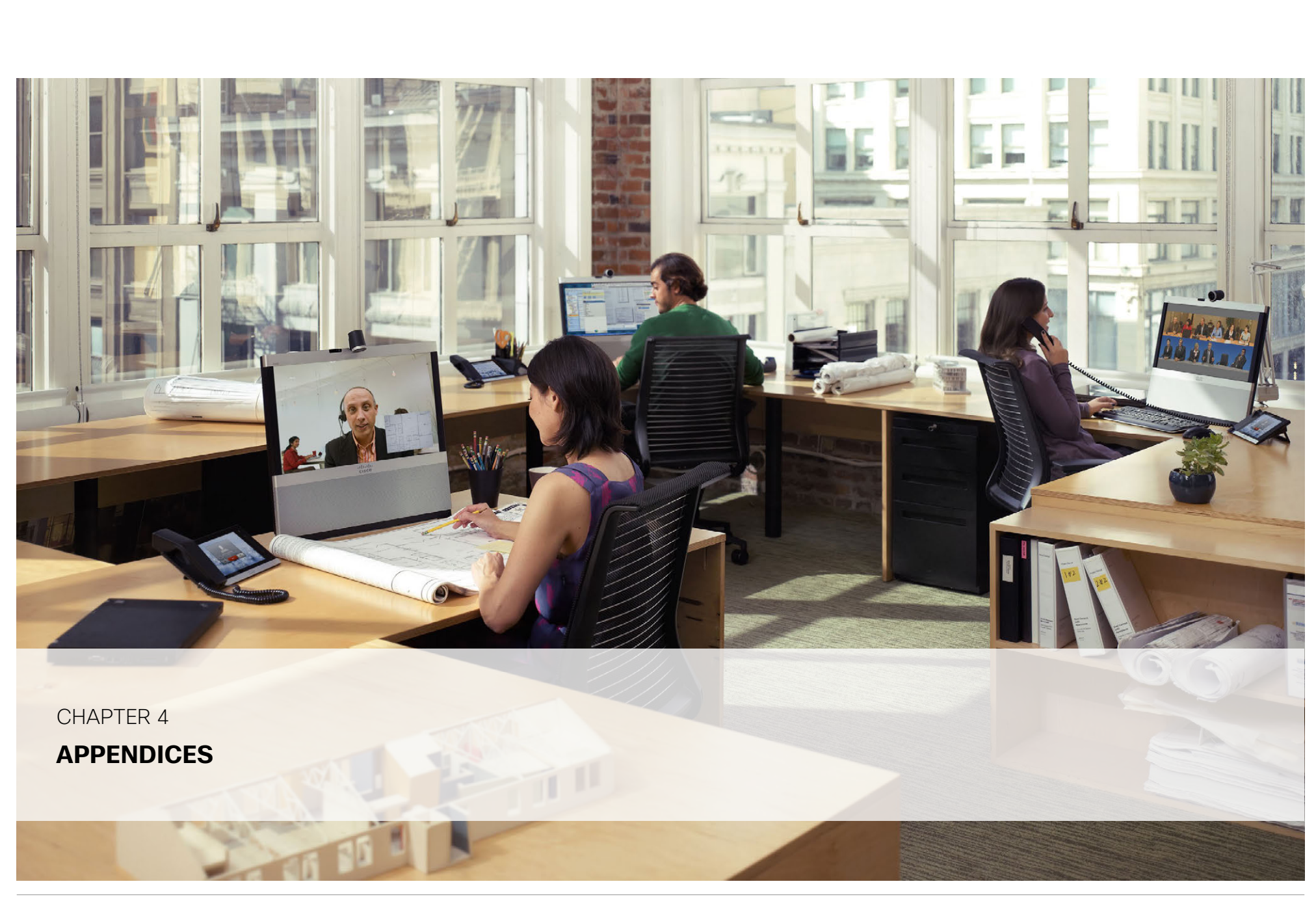

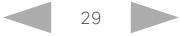

### <span id="page-29-0"></span>almlu **CISCO** Cisco TelePresence Video Systems

#### Contents **Introduction User interfaces** Configuration Appendicies Appendicies Contacts How to use the Touch controller The basic functions of the Touch controller are illustrated below. Select headset, Control the camera handset or speaker The Touch controller and its use are described in full detail in the user guide for your video conference system. Selfview Call Helpdesk Do not disturb Open the Settings menu, set the is set here All settings are not available on all products; therefore the touch local layout, and control the camera buttons shown below may or may not be present on your system. Put the system Mute your in standby microphone  $\bullet$   $\circ$   $\bullet$  $\bullet$ P. 145  $\mathbf{\mathbf{x}}$ 15:06 ¥ **CONTRACTOR** Basic operating principles Ŧ **Adjust** the volume Tap the touch screen to wake up the system, if needed. m ᇫ □  $\sum$ **Dinimar** Contacts aliano.<br>Cisco Missed calls indicator Make a call using Tap a button to the dialpad Run a presentation activate its function. See the list of Make a call from your upcoming meetings directory or call history See the list of received messages Scroll in lists as outlined.

#### <span id="page-30-0"></span>almlu Cisco TelePresence Video Systems **CISCO**

controller

system.

#### The Settings menu on the Touch All settings are not available on all products; therefore the menu items shown to the right may or may not be present on your You can find a complete description of the Touch controller menus in the User guide for your video conference system. The Settings menu • *Background:* Select a background picture for your Touch controller and main video display. • *Ringtone & Sound Settings:* Select a ring tone, the ring tone volume and key tone. • *Bluetooth Headset:* Select a bluetooth headset. • *Camera Control:* Set the camera parameters. • *Display:* Select brightness, color temperature and DVI mode for the main video display. • *Main Source Selection:* Select the main input source, e.g. camera control. • *Language:* Select the language for the user interface. • *Date, Time & Location*: Configure date and time settings. • *System Information:* See an overview of the system configurations. • *Call Status:* See an overview of the call parameters when in call (e.g. protocols, transmit and receive rates, packet loss). • *Diagnostics:* Set additional system logging on. • *Restart:* Select this option to restart the system. • *Administrator:* See below. The Administrator Settings menu • *Call Details:* Configure the default bit rate and auto answer settings. • *Provisioning:* Start the provisioning wizard. • *Multiway:* Insert the address of the Multiway server. • *IP & VLAN*: Configure the IP and VLAN settings. If the Touch controller is connected via LAN there are separate entries for the codec and the Touch. • *SIP*: Configure the SIP settings. • *H323:* Configure the H.323 settings. • *Web Snapshots:* Allow/Disallow the web snapshot feature. • *EMC Resilience:* Select this option to change the Touch controller's resil-**Settings** System Information Camera Control Ringtone & Sound Settings Main Source Selection Administrato Call Status **Diagnostics** Language Date, Time & Location Restart Back | Administrator Sett EMC Pecilience Call Details Web Snapshots IP & VLAN Multipoint Mode Provisioning **SIP** H323 Display Bluetooth Headset Background Getting Started Guide Contents **Introduction User interfaces** Configuration Appendicies Appendicies Contacts

- ience to electromagnetic noise present.
- *Reset:* Select this option for a complete factory reset. All of your settings are reset.

Reset

### <span id="page-31-0"></span>almlu **CISCO** Cisco TelePresence Video Systems

#### Contents **Introduction User interfaces** Configuration Appendicies Appendicies Contacts How to use the remote control and HOME Arrow up/down on-screen menu Press the up  $\blacktriangle$  and Call down ▼ arrow keys When you pick up the remote control and touch the rubber line to navigate in the Meetings sensors along its sides, the system wakes up. menu. Presentation Point the remote control towards the system or camera and press the *Home* key  $({}_{n}^{\prime})$  to open the top level menu. Camera control Arrow left Arrow right **Settings** Navigating the menu Press the Press the left arrow  $right \triangleright$  arrow key Using the remote control to navigate the menu: key to go one to expand the • Use the arrows down/up to select a menu item. SETTINGS step back in selected menu the menu or to • Use the arrow right to expand the selection. item or to move Layout ▶ move to the left to the right in a • Use the arrow left to go back one step. in a text field. text field. Main source: Camera  $\blacktriangleright$ Call settings  $\blacktriangleright$ OK/Select Changing settings Languages  $\blacktriangleright$ Press the *OK/Select* key ( $\sqrt{}$ ) to Using the remote control to change a value: confirm your choice or selection. Date and time  $\blacktriangleright$ • Select a value from a drop down list and press the  $\blacktriangleright$ Sounds and alerts  $OK (v)$  key to save, or press the left arrow key  $\triangleleft$  to leave without saving. Wallpaper: Custom ▶ • Enter a value/text in a value/text input field. Navigate to *Save* System information and press *OK* (v) to save the change, or navigate to *Cancel* and press  $OK (v)$  to leave without saving. Administrator settings  $\blacktriangleright$ Restart You can find more information about the on-screen menu in the ▶ [On-screen menu system](#page-35-1) appendix. ADMINISTRATOR SETTINGS Programmable softbuttons  $\blacktriangleright$ Connect to WebEx TelePresence Set menu password ь Pairing Advanced configuration ь

### almlu **CISCO** Cisco TelePresence Video Systems

The search

• Remove all

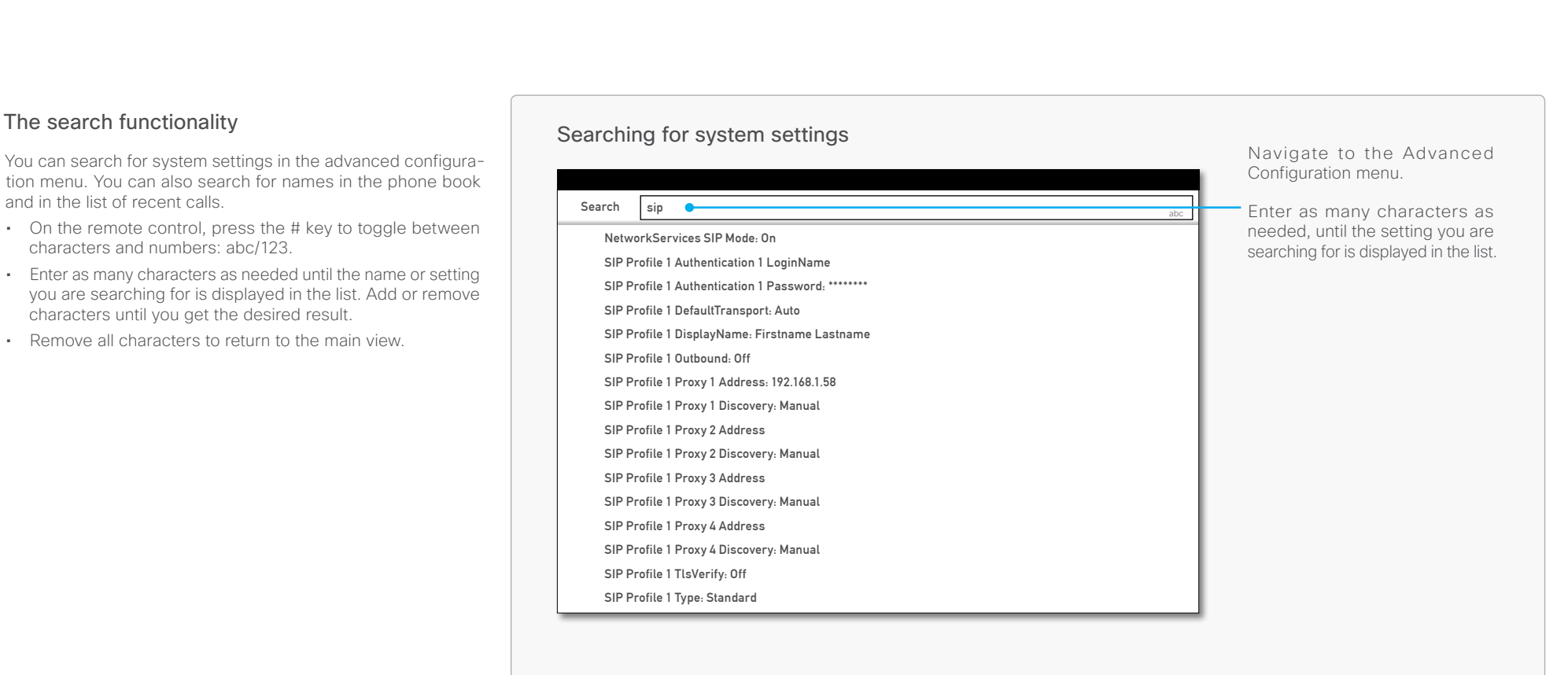

# Searching for contacts in the Call menu

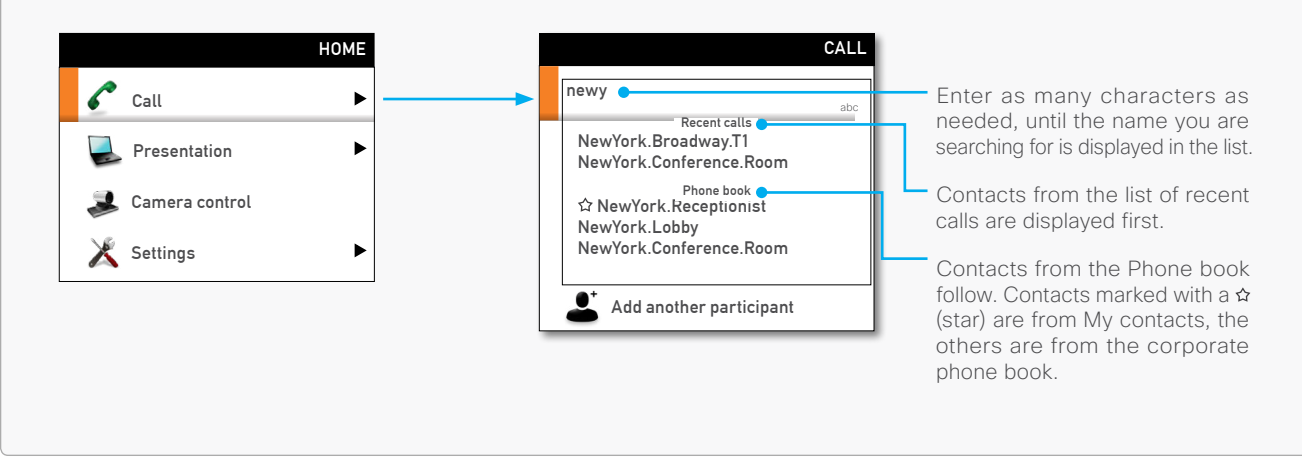

#### <span id="page-33-0"></span>almlu Cisco TelePresence Video Systems **CISCO**

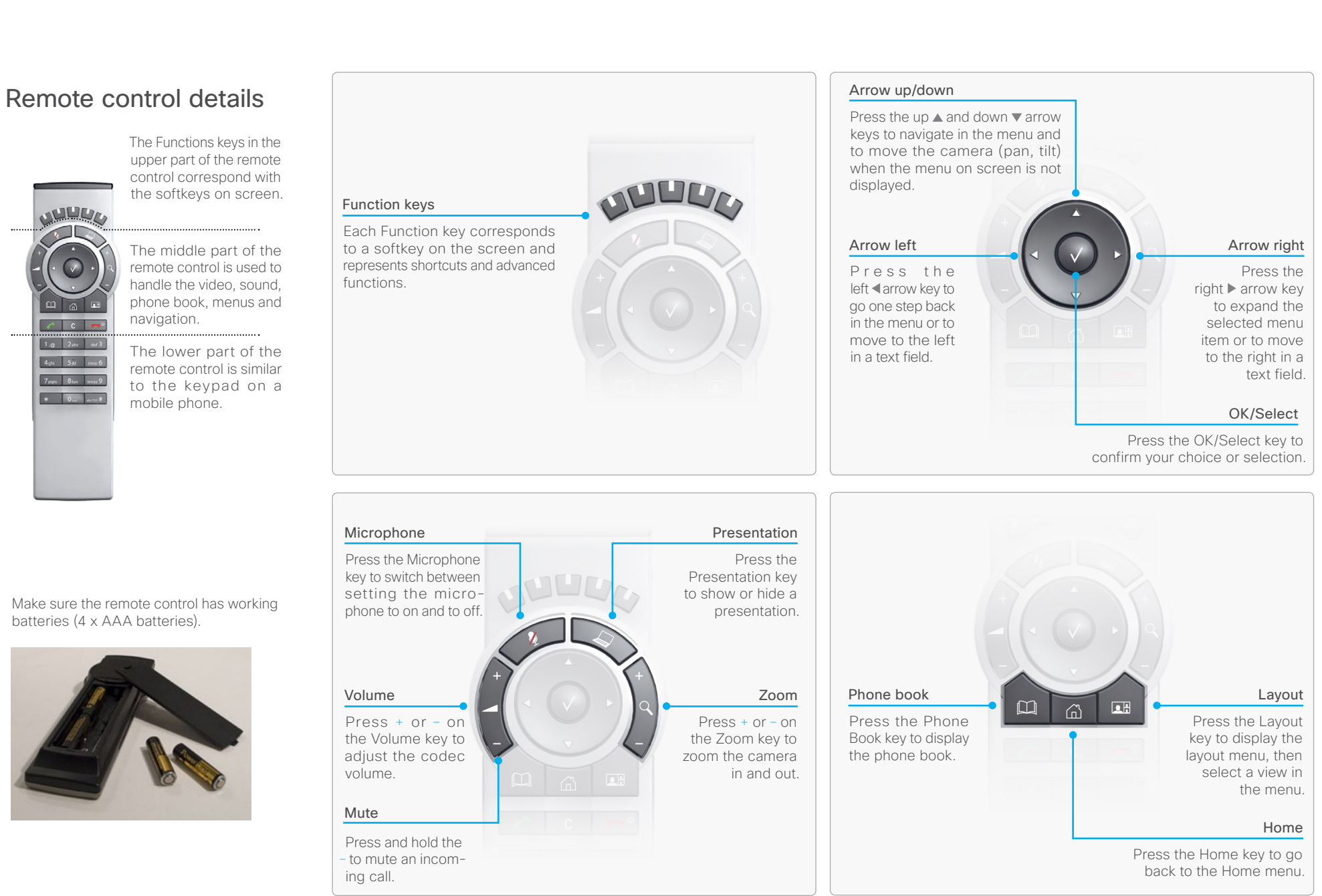

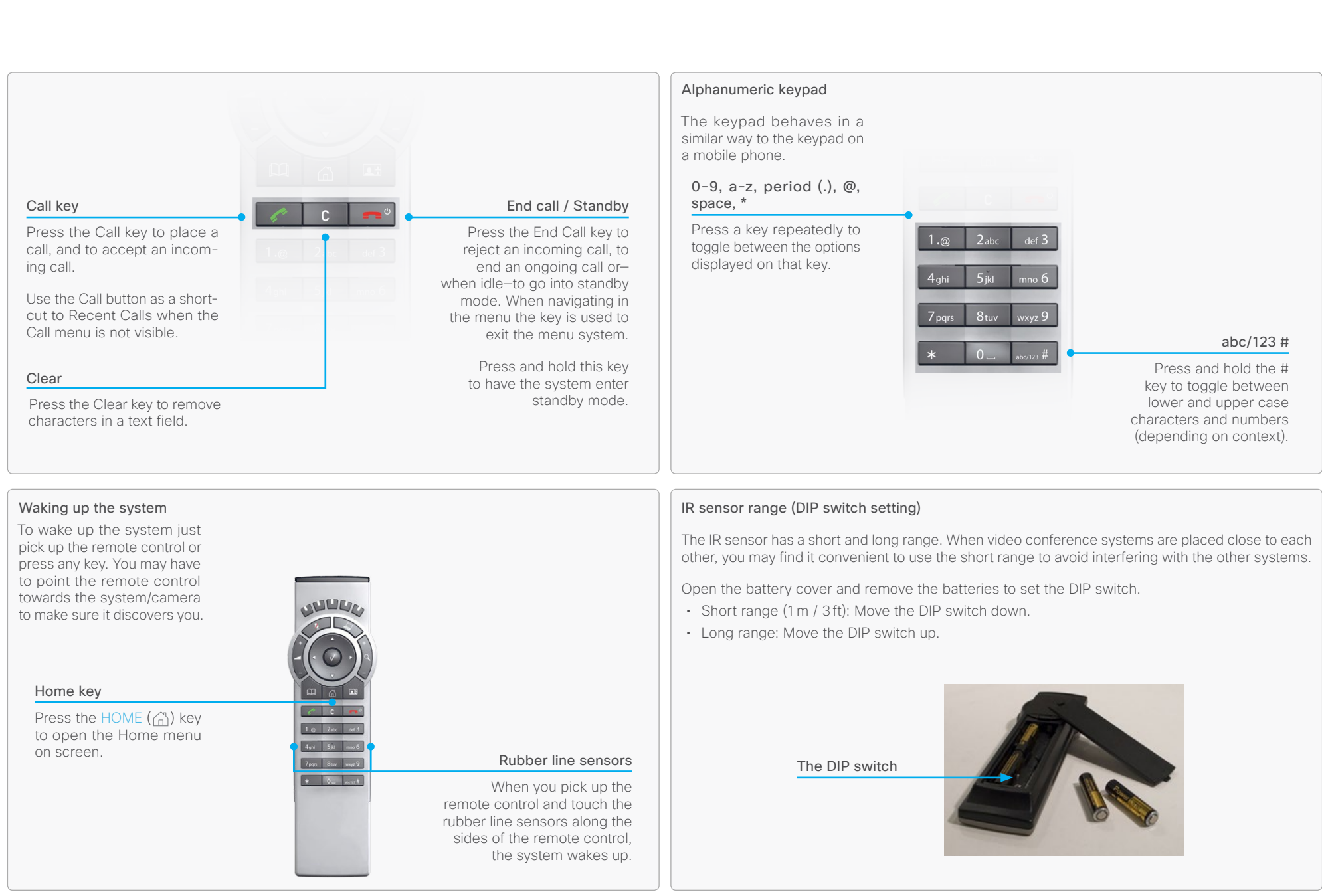

#### <span id="page-35-0"></span>almlu Cisco TelePresence Video Systems **CISCO**

#### <span id="page-35-1"></span>Contents **Introduction User interfaces** Configuration Appendicies Appendicies Contacts The on-screen menu system The Home menu **HOME** You can find a complete description of the menus in the user • *Call:* Menu for making calls. guide and administrator guides. Call • *Presentation:* Select a presentation source. The *Home*, *Settings* and *Administrator settings* menus are • *Camera control:* Control the camera settings. Presentation explained in the user quide for your product. • *Settings:* Configure the system. Camera control The *Advanced configuration* menu is explained in the administrator guide for your product. Settings The Settings menu SETTINGS • *Layout:* Select screen layout, including self view. Layout  $\blacktriangleright$ • *Main source:* Select the main video source. Main source: Camera ▶ • *Call settings:* Configure the default bit rate and auto answer settings. • *Languages:* Select the preferred menu language. Call settings  $\blacktriangleright$ • *Date and time:* Configure date and time settings. Languages  $\blacktriangleright$ • *Sounds and alerts:* Select a ring tone, the ring tone volume and key tone.  $\ddot{\phantom{1}}$ Date and time • *Wallpaper:* Select the background picture for the screen. Sounds and alerts  $\blacktriangleright$ • *System information:* See an overview of the system configurations.  $\blacktriangleright$ Wallpaper: Custom • *Administrator settings:* Configure the administrative settings. • *Restart:* Select this option to restart the system. System information Administrator settings  $\blacktriangleright$ Restart The Administrator settings menu ADMINISTRATOR SETTINGS • *Programmable softbuttons:* User defined softbuttons for selecting main video source, camera presets or speed dial. Programmable softbuttons • *Connect to WebEx TelePresence* Connect your system to the Connect to WebEx TelePresence WebEx subscription-based service for video calls. Set menu password  $\blacktriangleright$ • *Set menu password:* Change the menu password. Pairing • *Pairing:* Change the pairing setup. ь • *Advanced configuration:* Configure the system settings. Advanced configuration

### <span id="page-36-0"></span>alnılır **CISCO** Cisco TelePresence Video Systems

How to use the web interface

in the address bar of a web browser; then sign in.

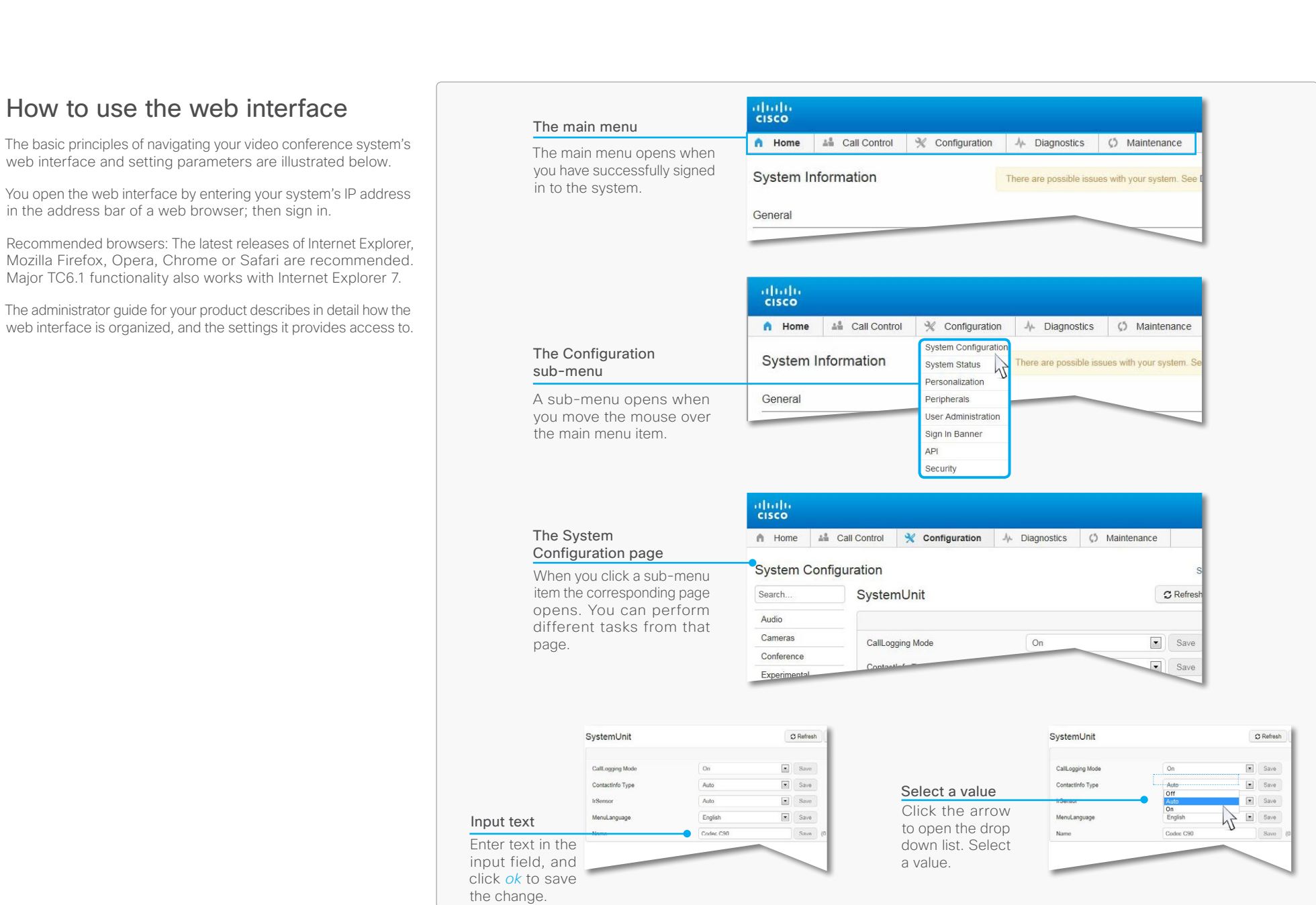

### <span id="page-37-0"></span>altalia. **CISCO** Cisco TelePresence Video Systems

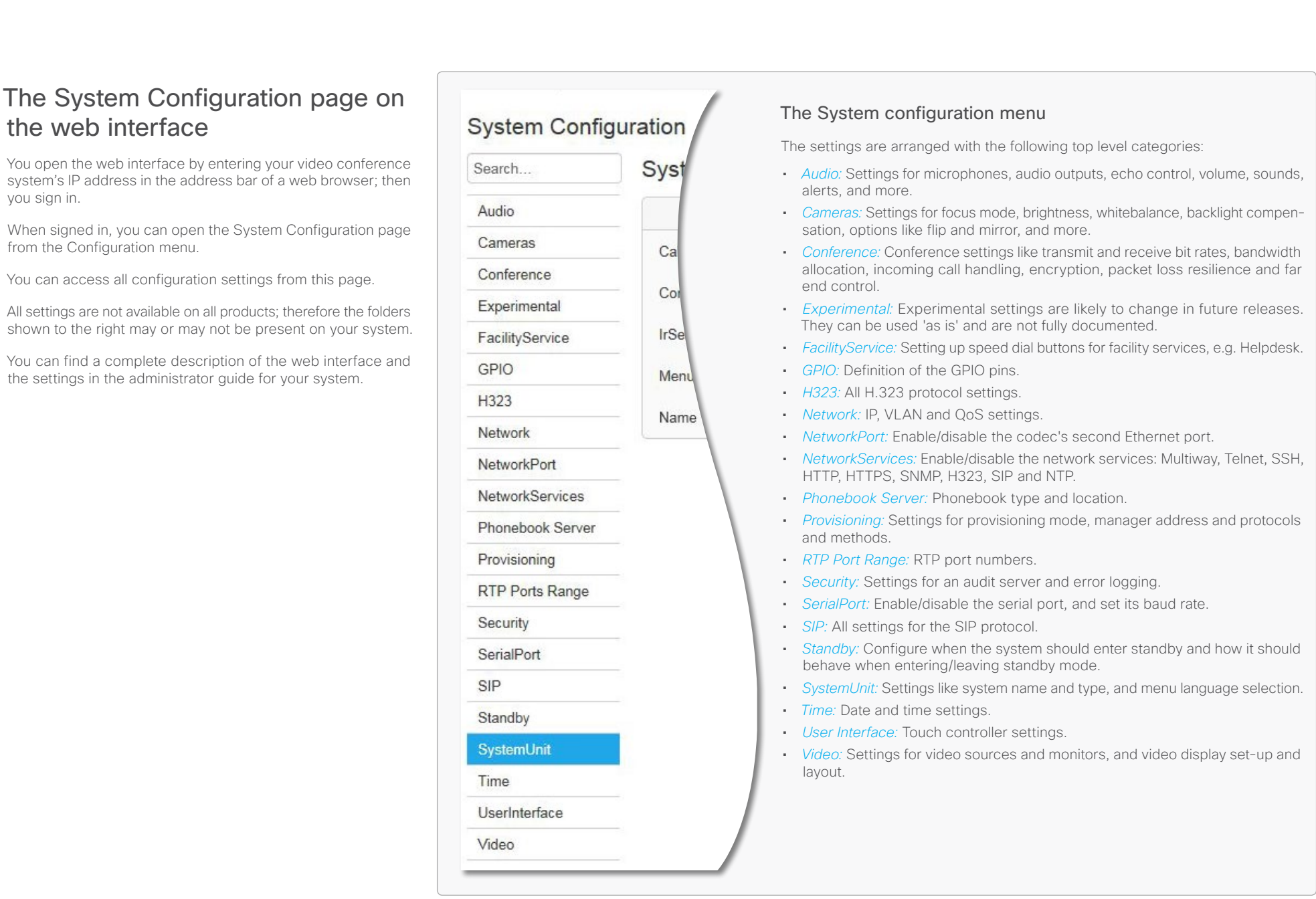

#### <span id="page-38-0"></span>aludu CISCO. Cisco TelePresence Video Systems

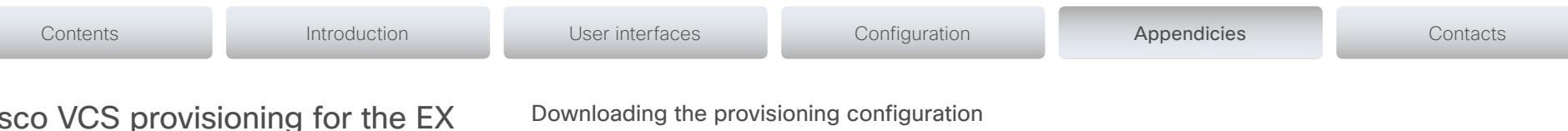

# <span id="page-38-1"></span>Cisco VCS provisioning for the EX Series and MX Series

When using the Cisco VCS (Video Communication Server) provisioning, a template containing all the settings that can be provisioned must be uploaded to Cisco TMS (TelePresence Management System). This is called the *Cisco TMS provisioning configuration template*.

All of the advanced settings for your video system are included in this template. All settings except *SystemUnit Name* and *SIP Profile [1..1] URI* can be automatically provisioned to the video system.

The advanced settings are described in the administrator guide for your video system. Examples showing either the default value or an example value are included.

Read the *Cisco TMS Provisioning Deployment Guide* to find out how to upload the file to Cisco TMS, and how to set the desired values for the parameters to be provisioned. If not set by Cisco TMS, the default values are used.

# template

You can download the templates here:

EX Series: [EX Series Release Notes](http://www.cisco.com/en/US/products/ps11327/prod_release_notes_list.html)

MX Series: ▶ [MX Series Release Notes](http://www.cisco.com/en/US/products/ps11776/prod_release_notes_list.html)

For each software release there is one provisioning configuration template for every video system model. Make sure to download the correct file.

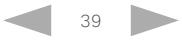

### <span id="page-39-0"></span>altalia **CISCO** Cisco TelePresence Video Systems

<span id="page-39-1"></span>User d

Depending

Or go to EX series:

Or go to MX series:

Or go to

Or go to

Or go to

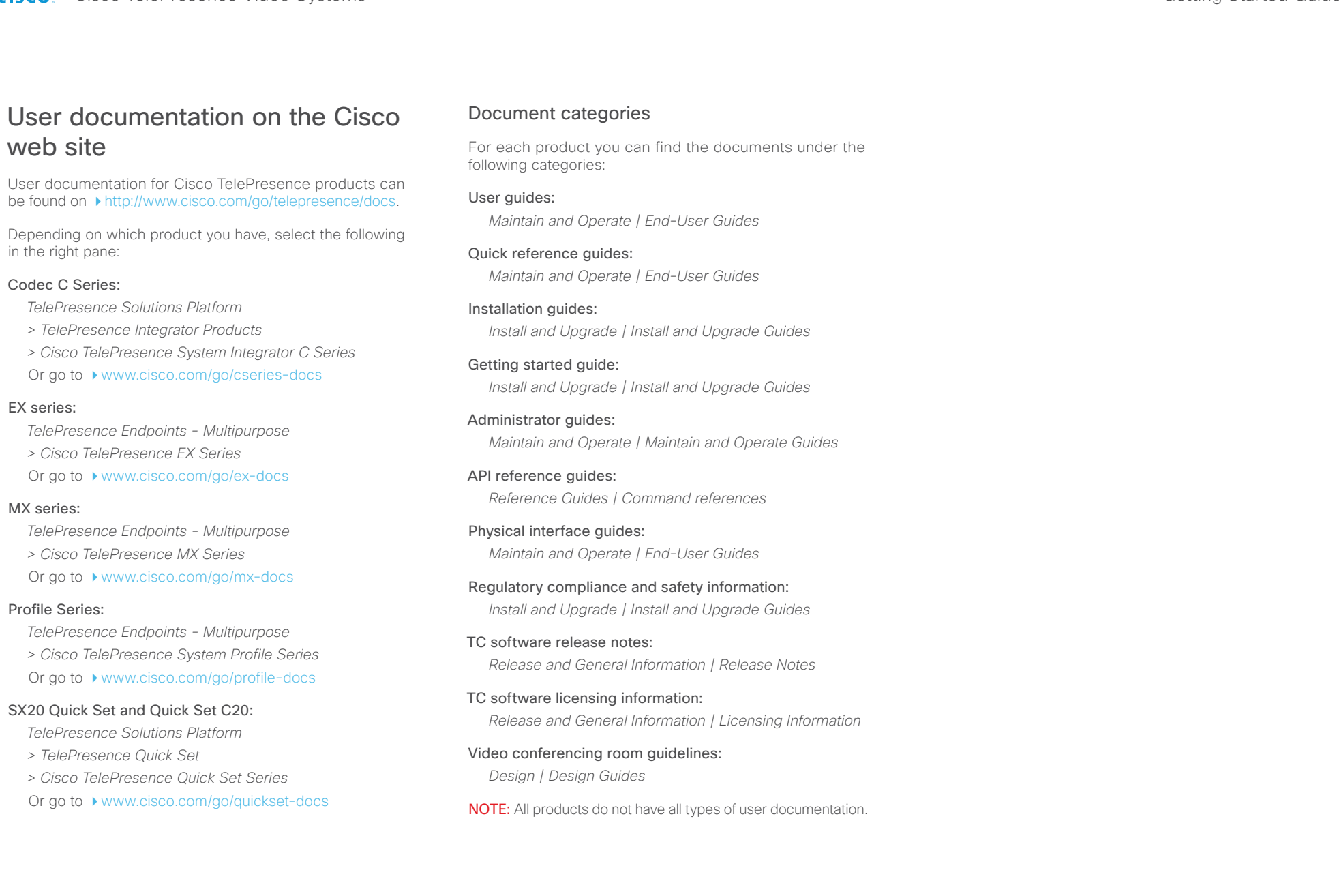

#### almlu Cisco TelePresence Video Systems **CISCO**

#### Intellectual property rights THE SPECIFICATIONS AND INFORMATION REGARDING THE PRODUCTS IN THIS MANUAL ARE SUBJECT TO CHANGE WITHOUT NOTICE. ALL STATEMENTS, INFORMATION, AND RECOMMENDATIONS IN THIS MANUAL ARE BELIEVED TO BE ACCURATE BUT ARE PRESENTED WITHOUT WARRANTY OF ANY KIND, EXPRESS OR IMPLIED. USERS MUST TAKE FULL RESPONSIBILITY FOR THEIR APPLICATION OF ANY PRODUCTS. THE SOFTWARE LICENSE AND LIMITED WARRANTY FOR THE ACCOMPANYING PRODUCT ARE SET FORTH IN THE INFORMATION PACKET THAT SHIPPED WITH THE PRODUCT AND ARE INCORPORATED. HEREIN BY THIS REFERENCE. IF YOU ARE UNABLE TO LOCATE THE SOFTWARE LICENSE OR LIMITED WARRANTY, CONTACT YOUR CISCO REPRESENTATIVE FOR A COPY. The Cisco implementation of TCP header compression is an adaptation of a program developed by the University of California, Berkeley (UCB) as part of UCB's public domain version of the UNIX operating system. All rights reserved. Copyright © 1981, Regents of the University of California. NOTWITHSTANDING ANY OTHER WARRANTY HEREIN, ALL DOCUMENT FILES AND SOFTWARE OF THESE SUPPLIERS ARE PROVIDED "AS IS" WITH ALL FAULTS. CISCO AND THE ABOVE-NAMED SUPPLIERS DISCLAIM ALL WARRANTIES, EXPRESSED OR IMPLIED, INCLUDING, WITHOUT LIMITATION, THOSE OF MERCHANTABILITY, FITNESS FOR A PARTICULAR PURPOSE AND NONINFRINGEMENT OR ARISING FROM A COURSE OF DEALING, USAGE, OR TRADE PRACTICE. IN NO EVENT SHALL CISCO OR ITS SUPPLIERS BE LIABLE FOR ANY INDIRECT, SPECIAL, CONSEQUENTIAL, OR INCIDENTAL DAMAGES, INCLUDING, WITHOUT LIMITATION, LOST PROFITS OR LOSS OR DAMAGE TO DATA ARISING OUT OF THE USE OR INABILITY TO USE THIS MANUAL, EVEN IF CISCO OR ITS SUPPLIERS HAVE BEEN ADVISED OF THE POSSIBILITY OF SUCH DAMAGES. Cisco and the Cisco Logo are trademarks of Cisco Systems, Inc. and/or its affiliates in the U.S. and other countries. A listing of Cisco's trademarks can be found at www.cisco.com/go/trademarks. Third party trademarks mentioned are the property of their respective owners. The use of the word partner does not imply a partnership relationship between Cisco and any other company. (1005R) Any Internet Protocol (IP) addresses and phone numbers used in this document are not intended to be actual addresses and phone numbers. Any examples, command display output, network topology diagrams, and other figures included in the document are shown for illustrative purposes only. Any use of actual IP addresses or phone numbers in illustrative content is unintentional and coincidental. TANDBERG is now a part of Cisco. TANDBERG<sup>®</sup> is a registered trademark belonging to Tandberg ASA. Cisco contacts On our web site you will find an overview of the worldwide Cisco contacts. Go to: <http://www.cisco.com/web/siteassets/contacts> Corporate Headquarters Cisco Systems, Inc. 170 West Tasman Dr. San Jose, CA 95134 USA Contents Introduction User interfaces Configuration Appendices Contacts

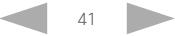